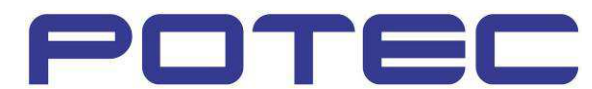

# Troubleshooting Guide

Auto Lens-meter PLM-6100(PD)

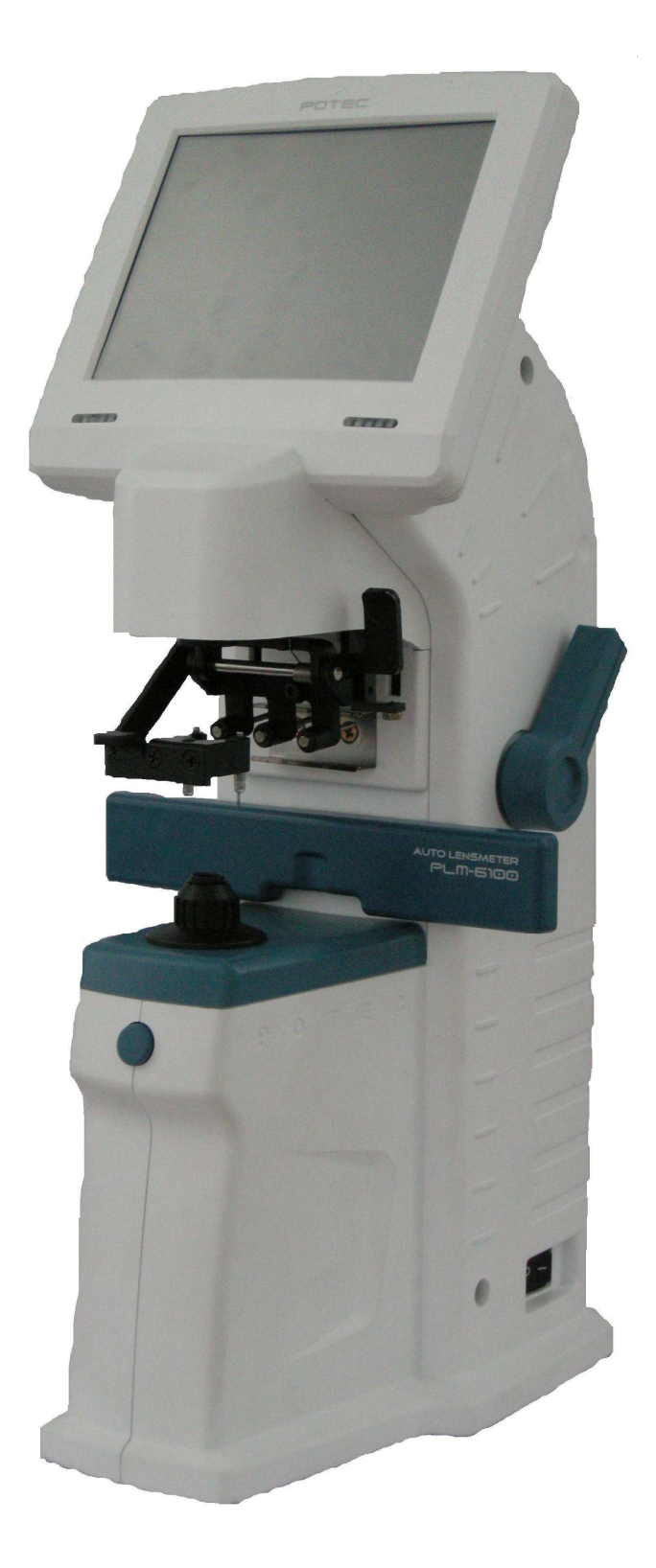

#### Symptom & Possible solution

Booting Problem Display Problem Measurement Problem Software Problem **Others** 

#### Troubleshooting

LM-TS6100\_How to disassemble the external case LM-TS6101\_How to replace MAIN PCB ASS'Y LM-TS6102\_How to replace MONITOR ASS'Y LM-TS6103\_SMPS voltage check and replacement LM-TS6104\_How to replace PLM-6100(PD) THPrinter PCB Ass'y and PRINTER LM-TS6105\_Solution on when 'Boot mode' is on at booting stage LM-TS6106\_How to replace Main-LCDCon cable LM-TS6107 Calibration of touch screen LM-TS6108\_Solution on 'Make sure on the lens holder, please remove the problem' message LM-TS6109 CMOS Check Manual LM-TS6110\_0D Setup LM-TS6111\_Software upgrade LM-TS6112\_Data Recovery

# Booting Problem

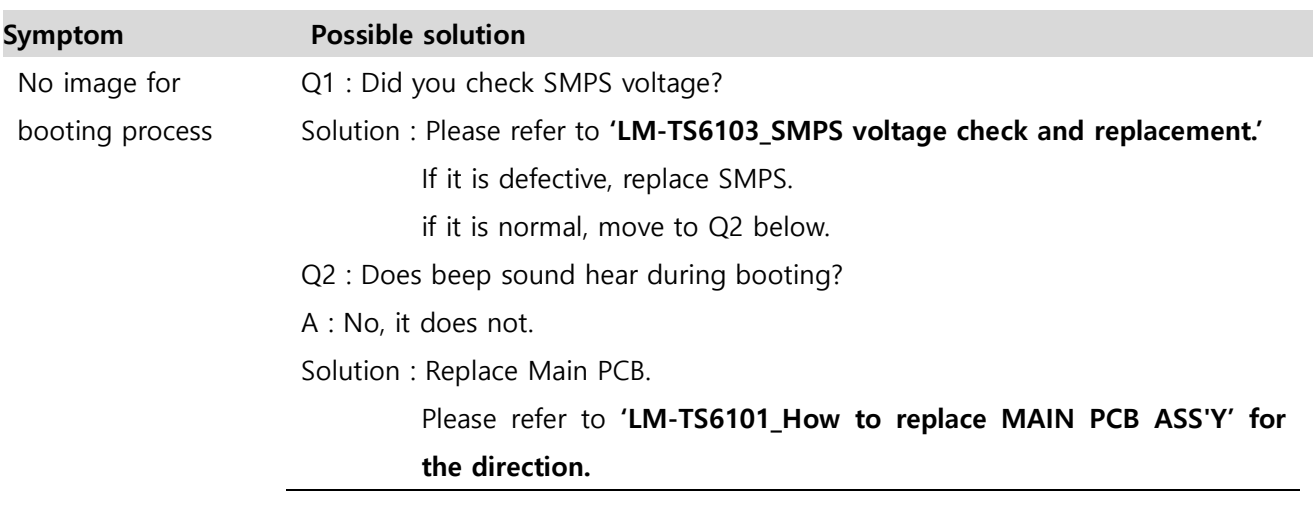

# Display Problem

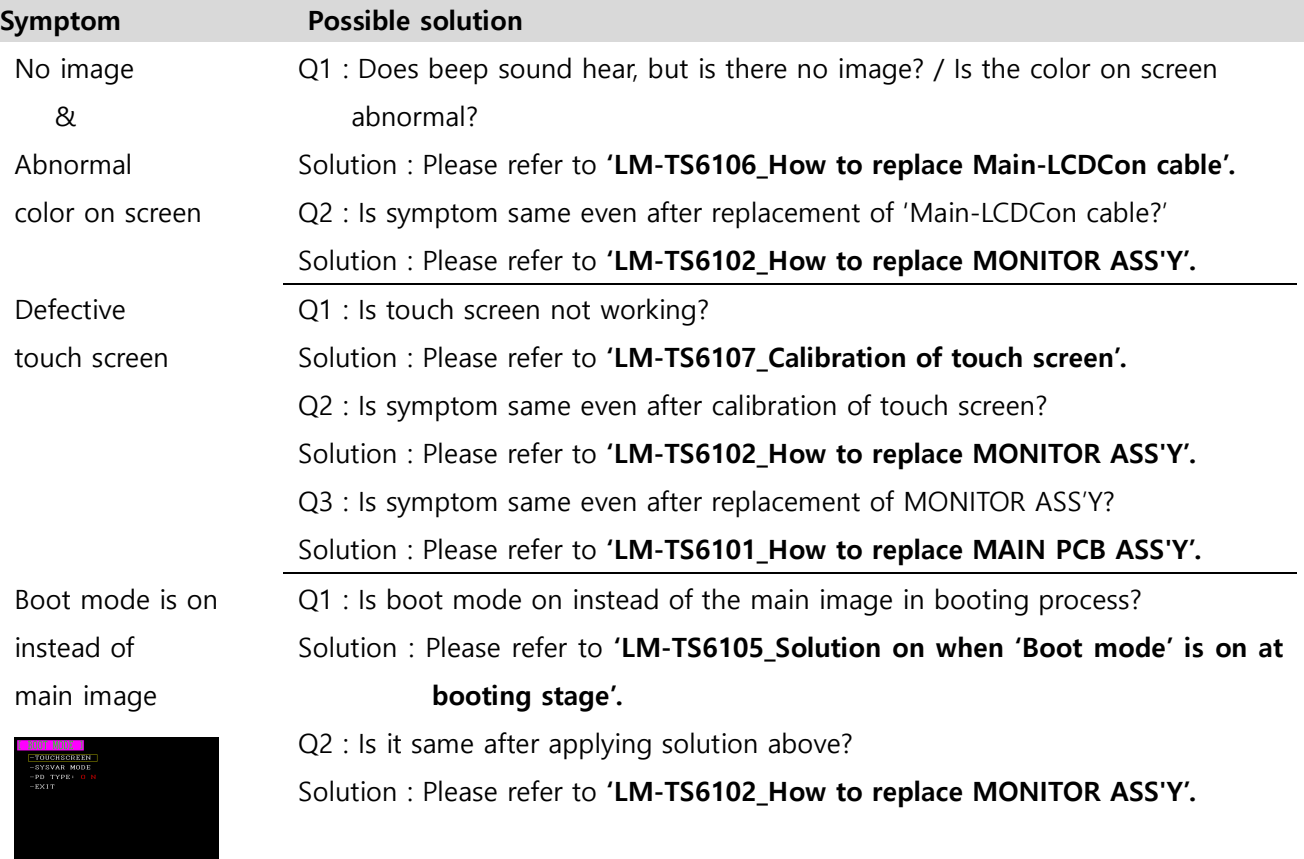

# Measurement Problem

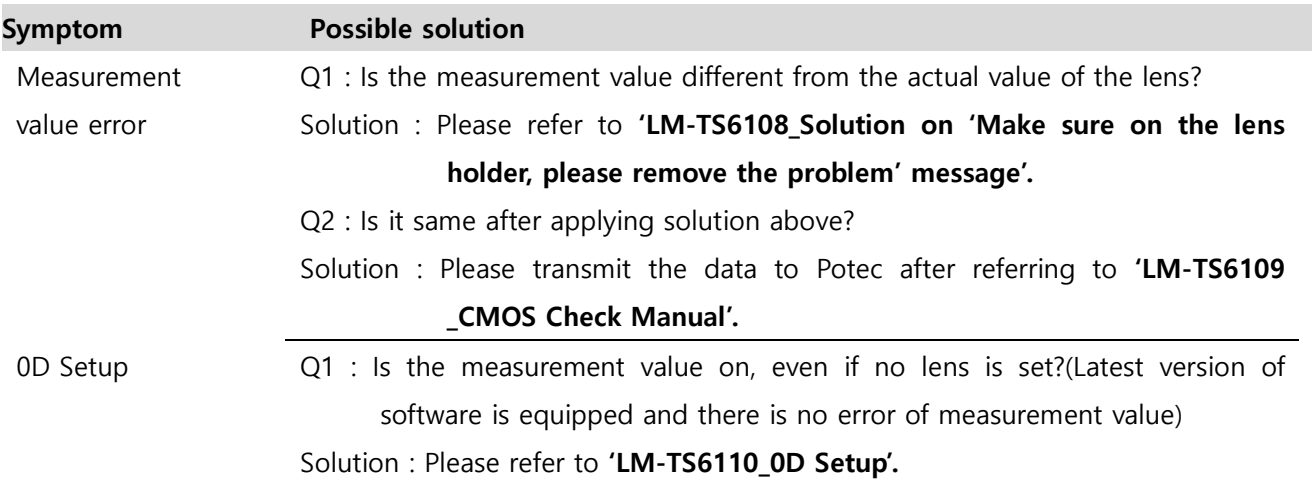

# Software Problem

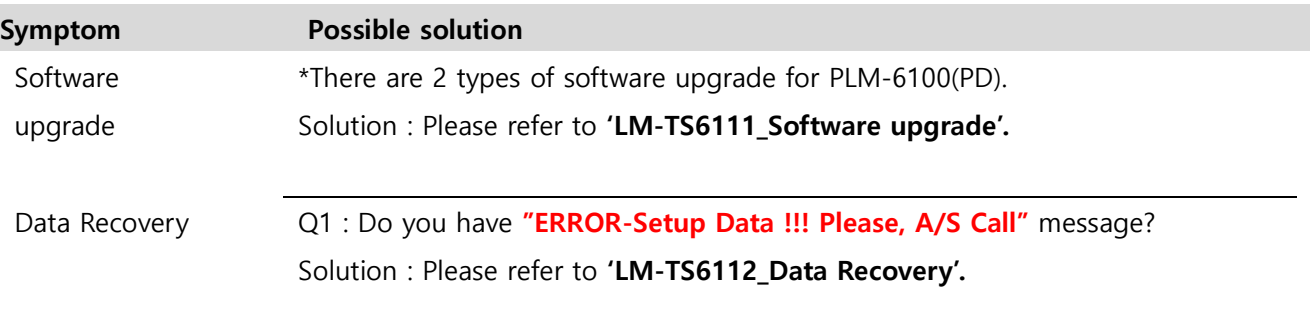

### **Others**

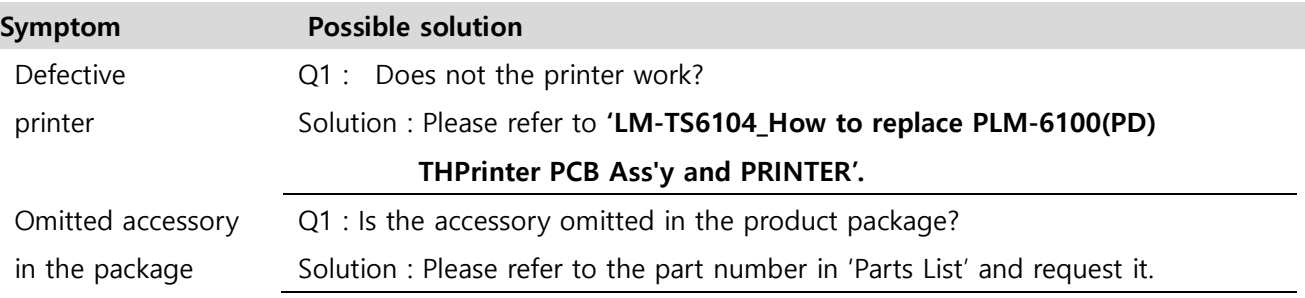

# LM-TS6100\_How to disassemble the external case

1. Remove 'Lens Holder' and 'Table Lever'.

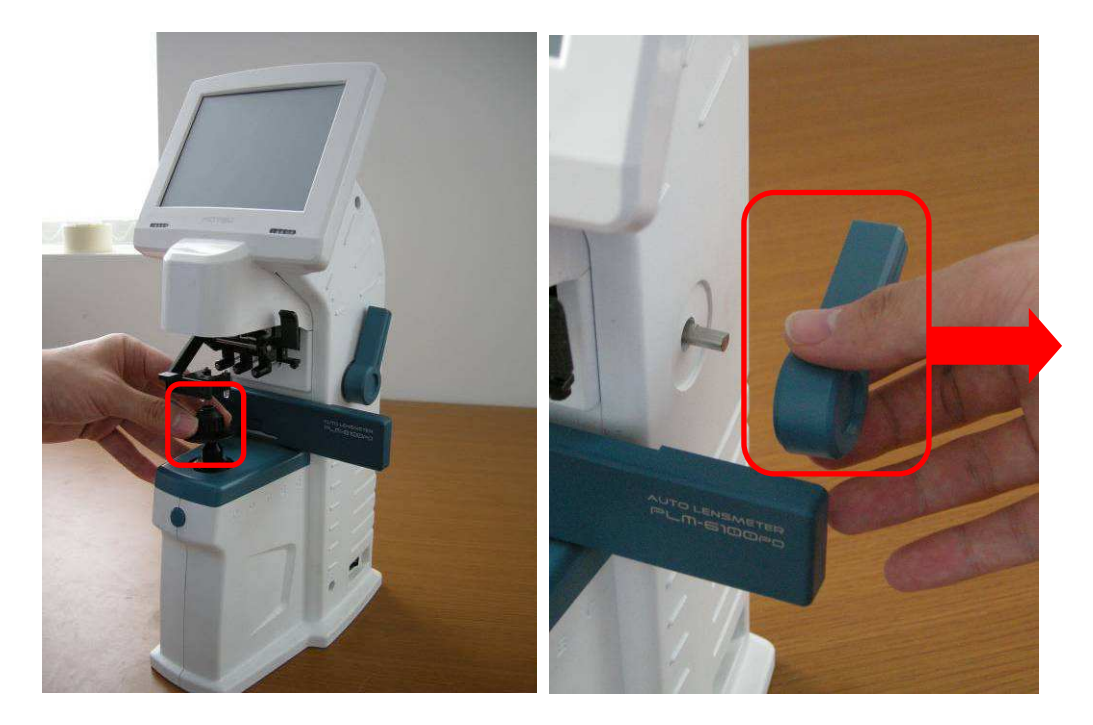

2. Give the pressure to 'Main Cover(R)/(L)' as in the picture and remove 'Table Cover' by pulling it up.

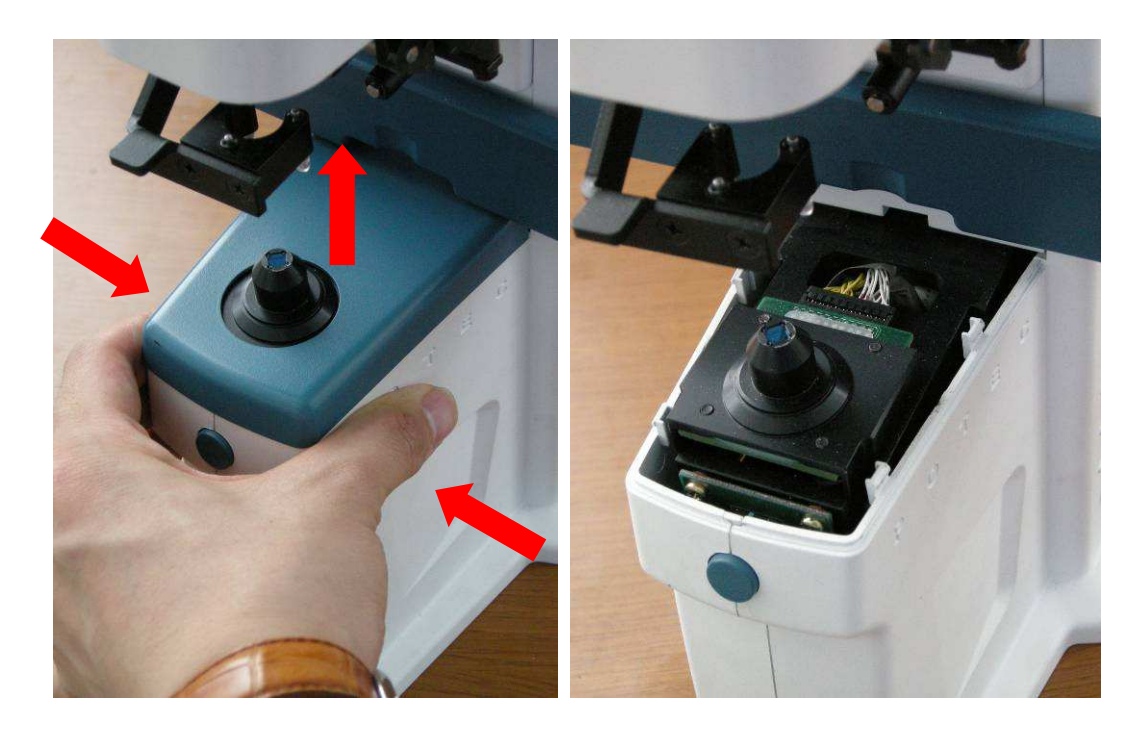

3. Remove screws connected to 'LCD ASS'Y'.

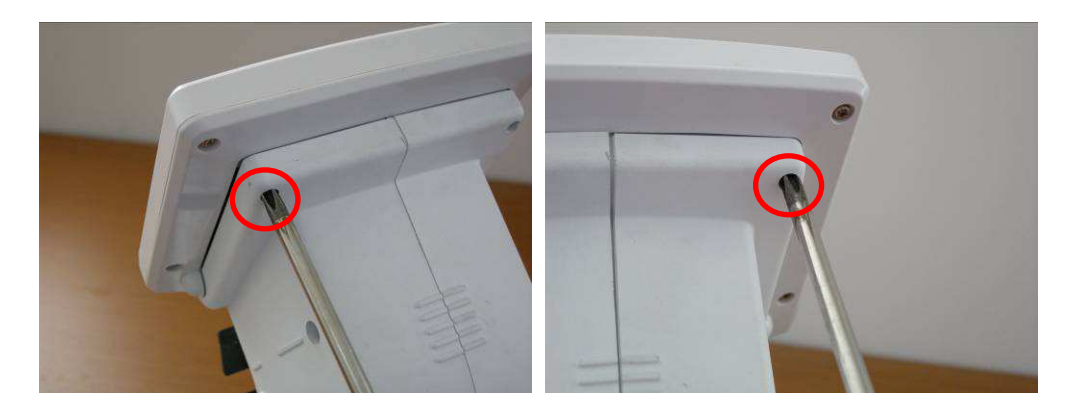

4. Remove screws as in the picture below.

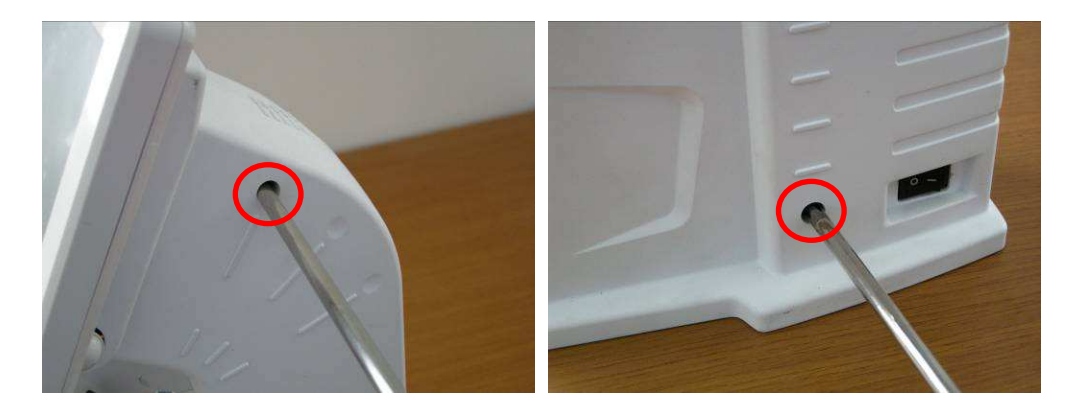

5. Remove screws from the bottom and detach 'Main Cover(R)/(L)' by pulling it to the direction of the arrows.

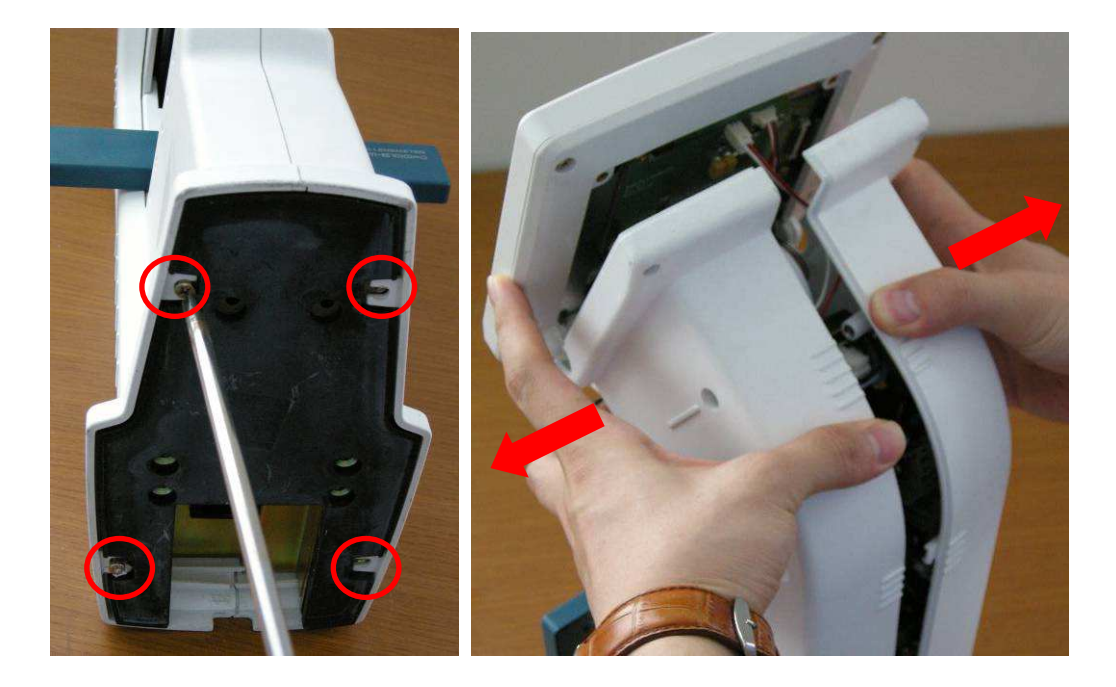

6. Remove the screw(red circle), detach the cable and take 'MONITOR ASS'Y' out of 'PLM-6100(PD).

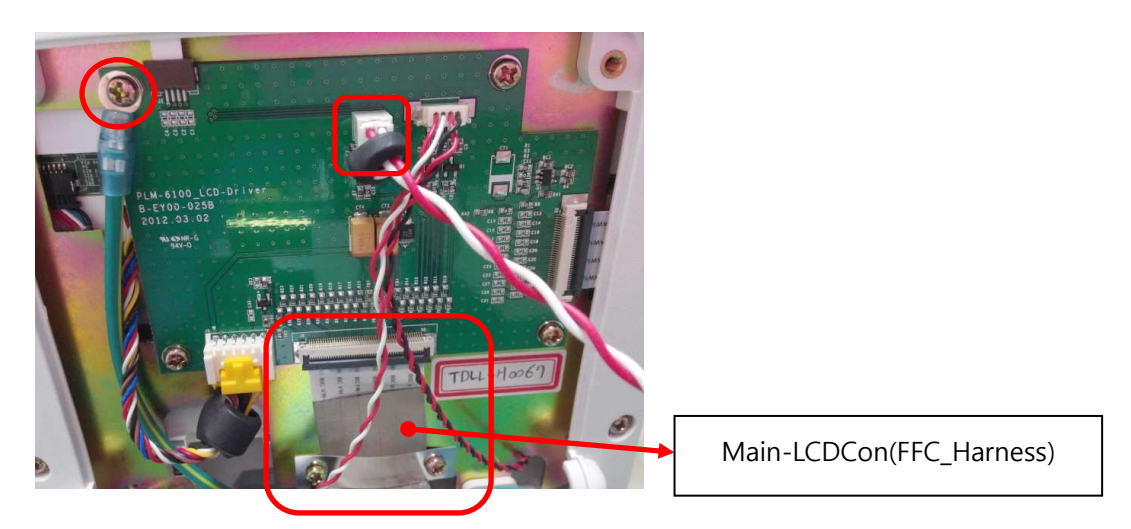

- 7. When assembling, be cautious of the following direction.
- When assembling 'Table Cover', push it to the inner gap and press it down.

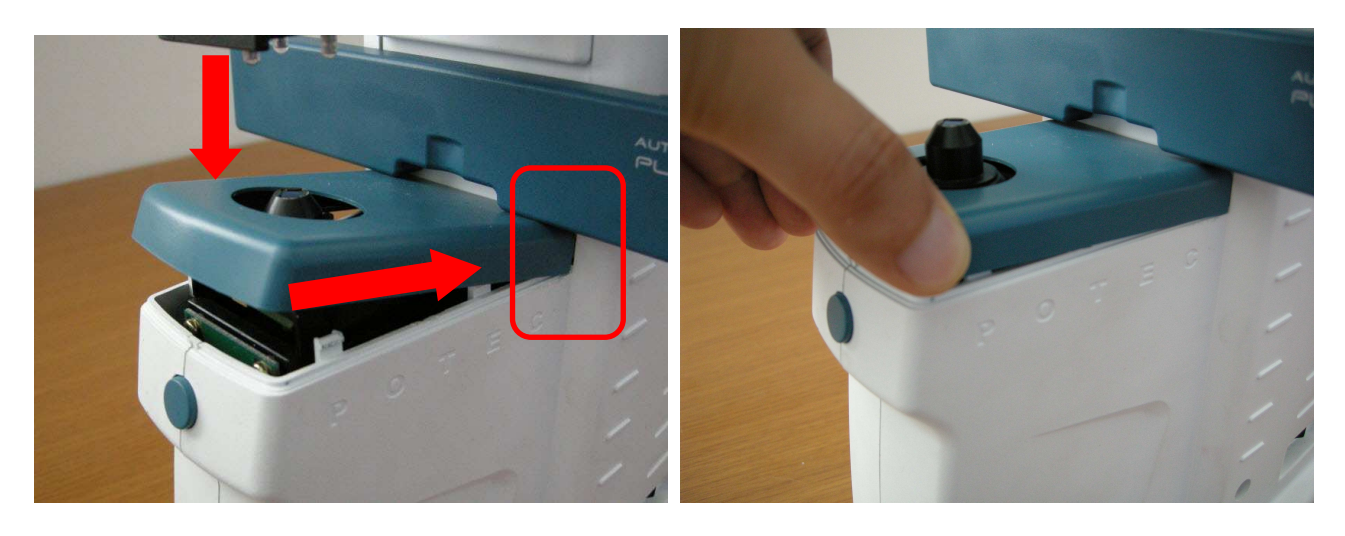

# LM-TS6101\_How to replace MAIN PCB ASS'Y

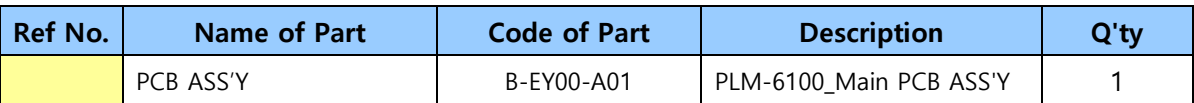

- 1. Remove the external case, referring to 'LM-TS6100\_How to disassemble the external case'.
- 2. Remove 5 screws as in the picture below.

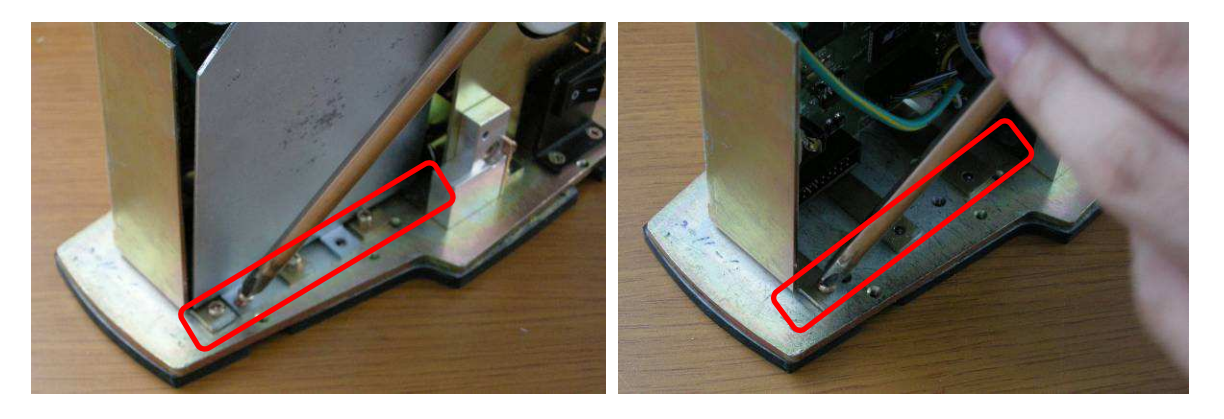

3. Pull the black part of the connector down and detach 'FFC cable'.

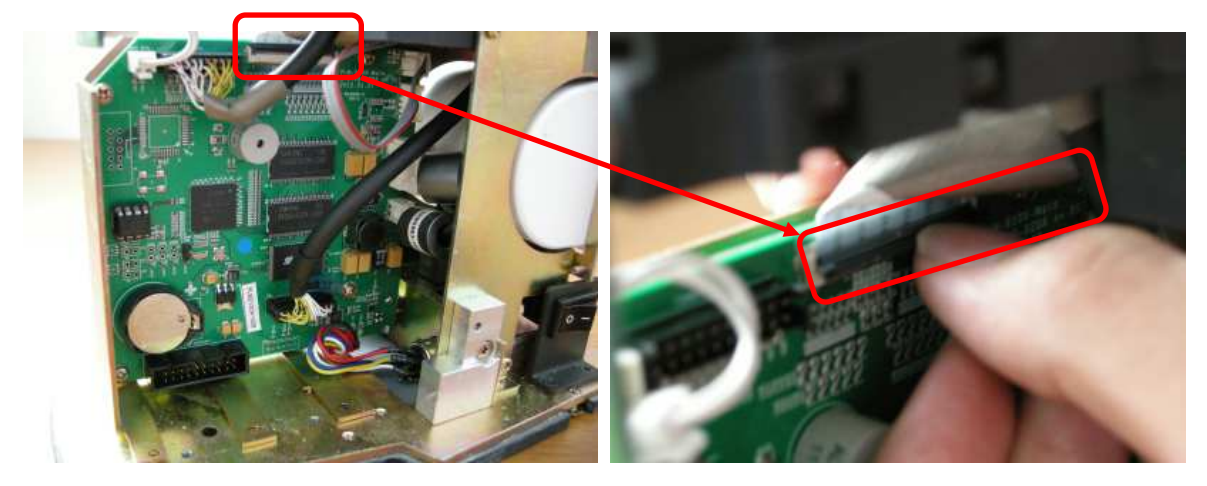

4. Remove all ground cables.

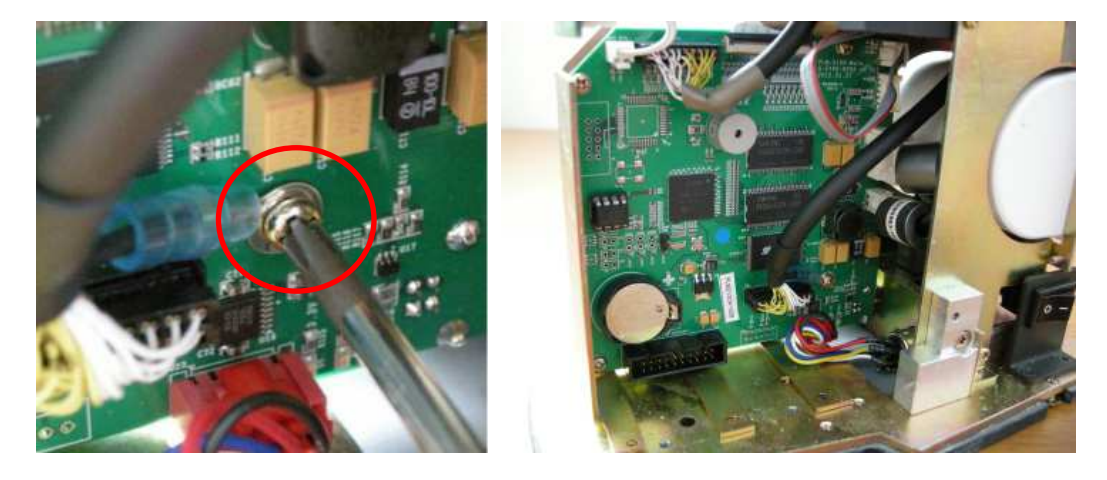

5. Detach 'MAIN PCB ASS'Y' from PLM-6100(PD). Subsequently, take 'EEPROM(24C16 Data Chip)' out of 'MAIN PCB ASS'Y'.

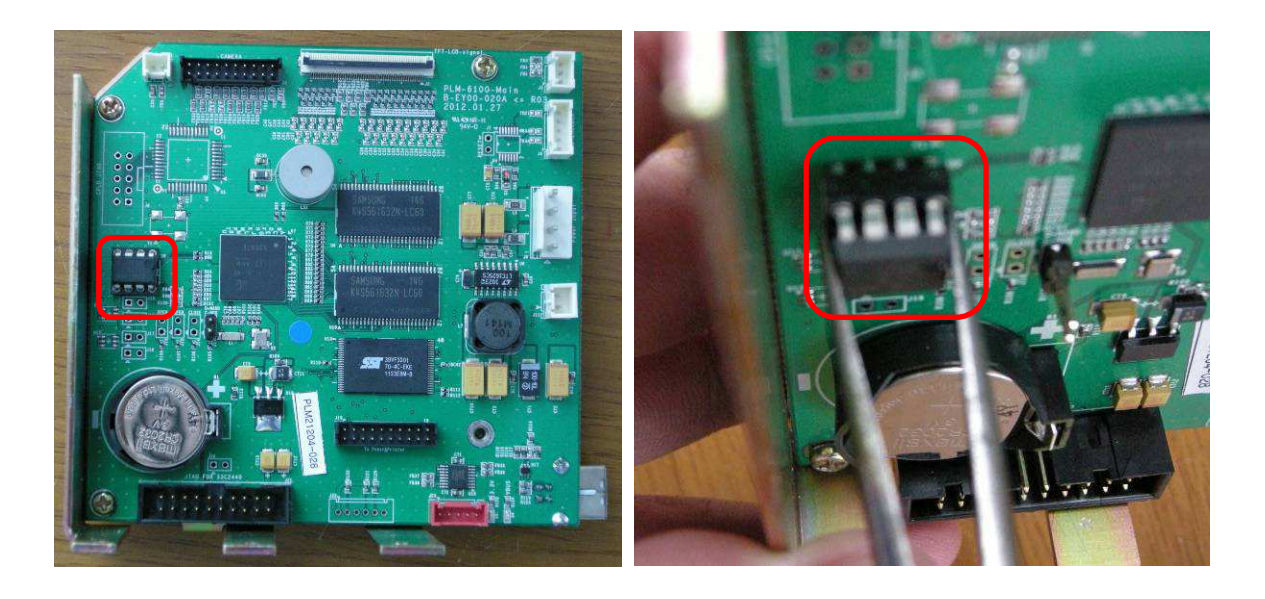

6. Remove screws(red circle) to detach 'MAIN PCB ASS'Y' from 'MAIN PCB BRACKET' and assemble the new 'MAIN PCB ASS'Y'. Subsequently, assemble 'EEPROM(24C16 Data Chip)' separated in no.5 procedure above to 'MAIN PCB ASS'Y'.(check the assembling direction for 'EEPROM(24C16 Data Chip)'.

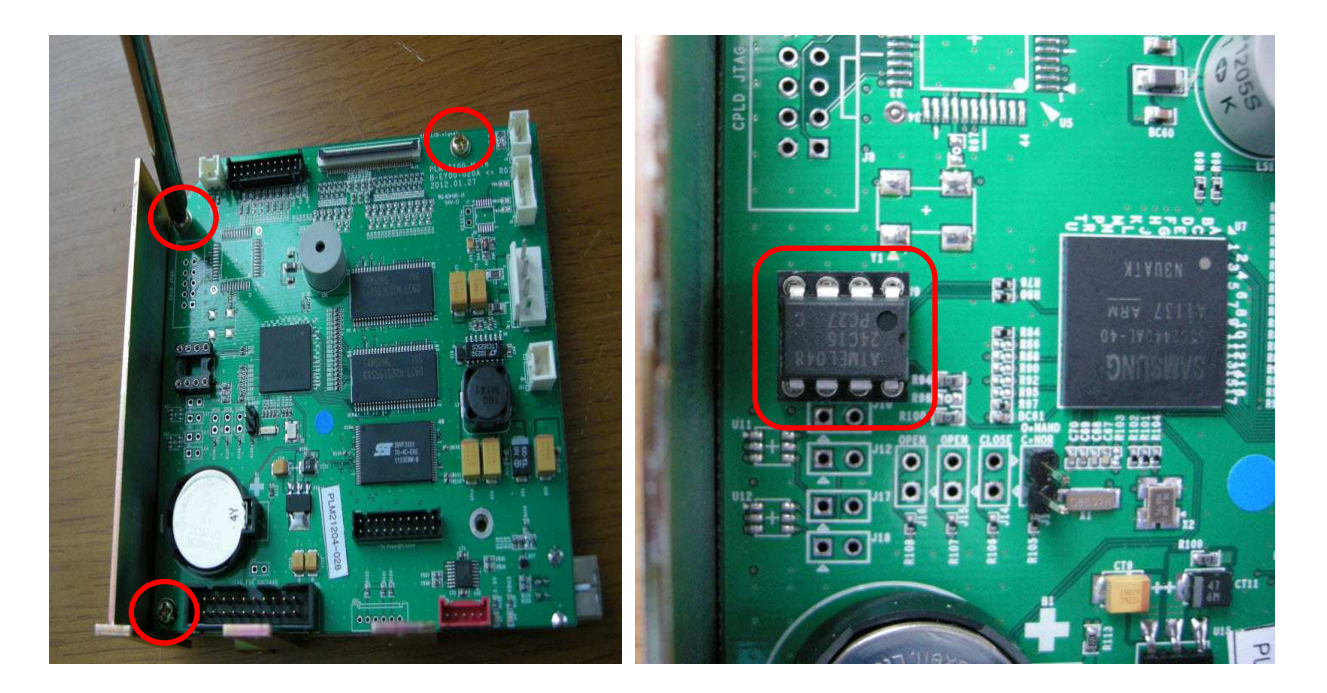

- 7. The assembly is the reverse of disassembly. When assembling, please refer to the following directions.
- When assembling 'LCD cable(FFC cable)', connect the cable in the condition that the connector is tiled.

After connecting the cable, pull the connector up to complete assembly.

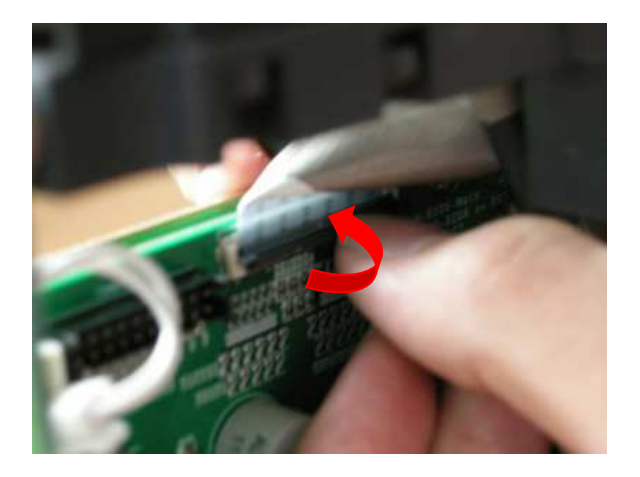

When assembling 'Table Cover', push it to the inner gap and press it down.

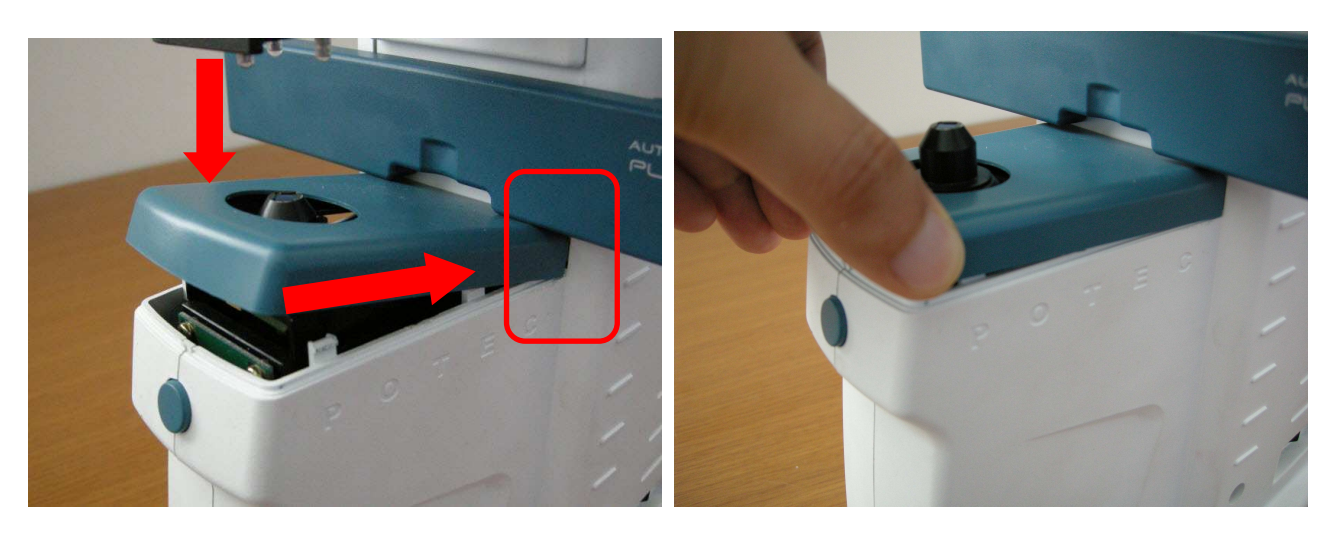

# LM-TS6102\_How to replace MONITOR ASS'Y

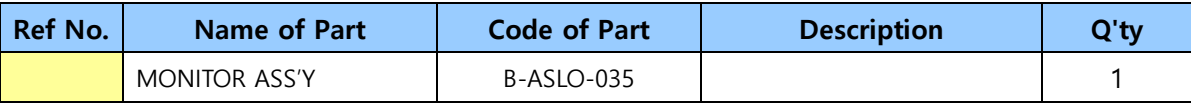

1. Remove 2 screws as in the picture below.

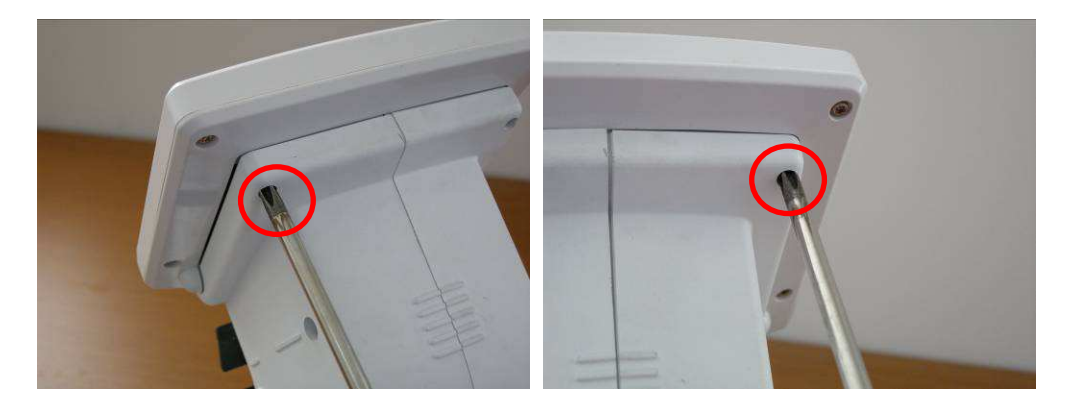

2. Remove the screw(red circle), detach the cable and take 'MONITOR ASS'Y' out of 'PLM-6100(PD).

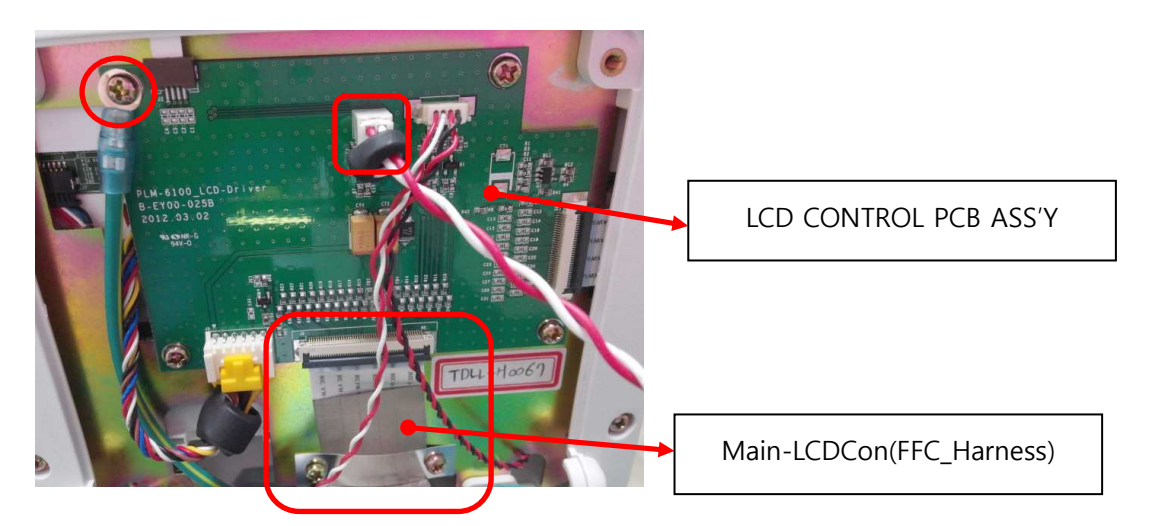

3. Replace to the new 'MONITOR ASS'Y' and assemble it in the reverse way of disassembly.

### LM-TS6103\_SMPS voltage check and replacement

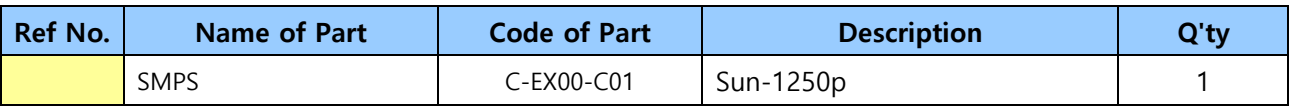

- 1. Remove the external case, referring to 'LM-TS6100\_How to disassemble the external case'.
- 2. Connect the tester to 'SMPS' and check the voltage.

(Voltage range : 11.40~12.60V) – If the voltage is low in the standard of the voltage range, SMPS might be defective. Replacement is required.

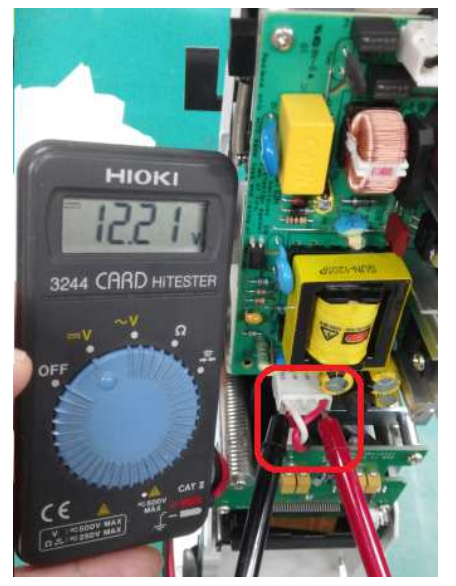

3. Detach the cables(see the picture) and take 'SMPS' off by removing screws.

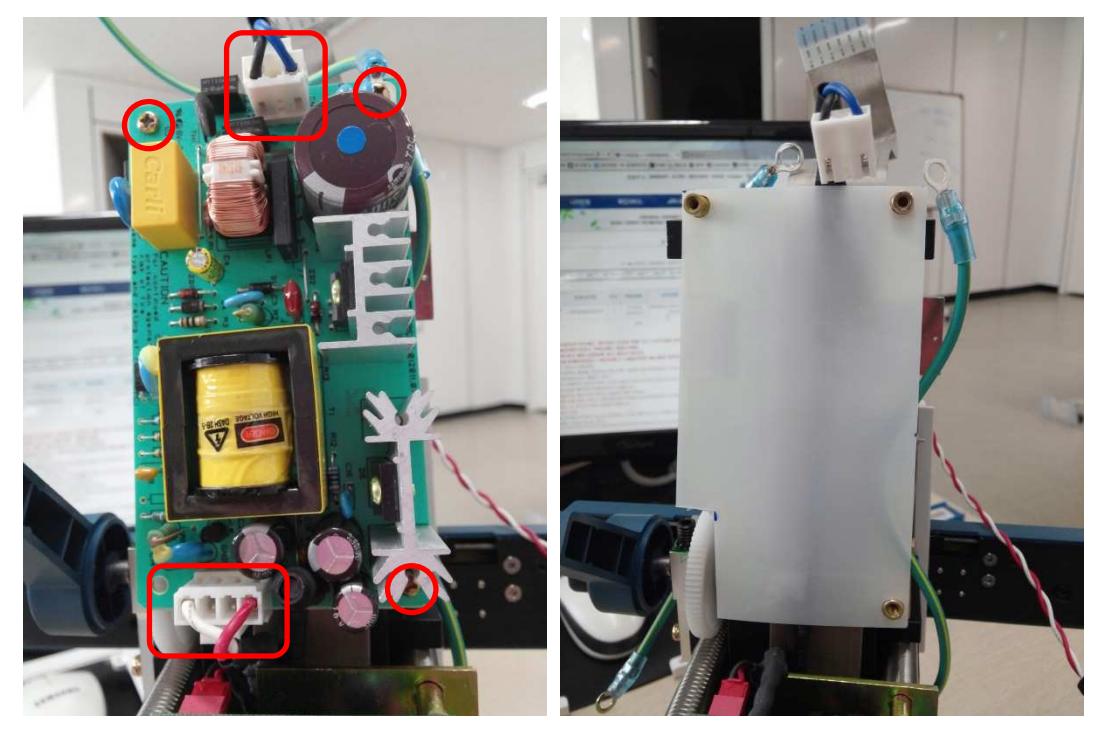

4. Assemble the new SMPS in the reverse way of disassembly.

#### LM-TS6104\_How to replace PLM-6100(PD) THPrinter PCB Ass'y and PRINTER

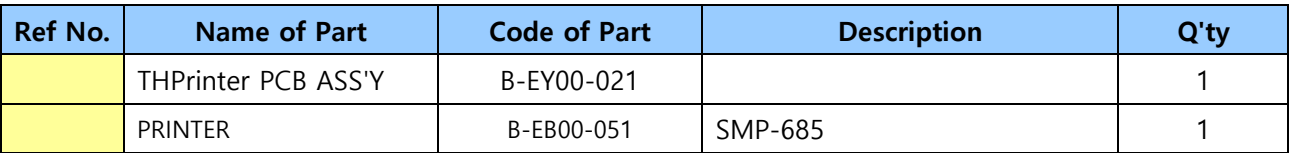

- 1. Remove the external case, referring to 'LM-TS6100\_How to disassemble the external case'.
- 2. Remove screws(red circle) from 'THPrinter PCB ASS'Y' and detach the cable.

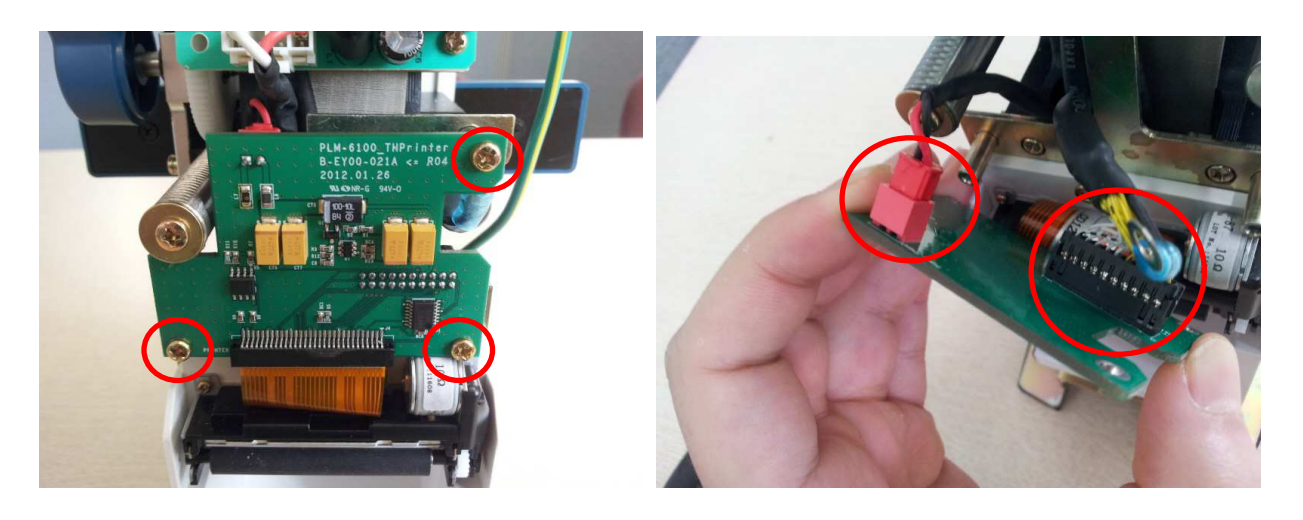

3. Detach the cable and 'PRINTER ROLLER'. Subsequently, take 'PRINTER' off by removing screws.

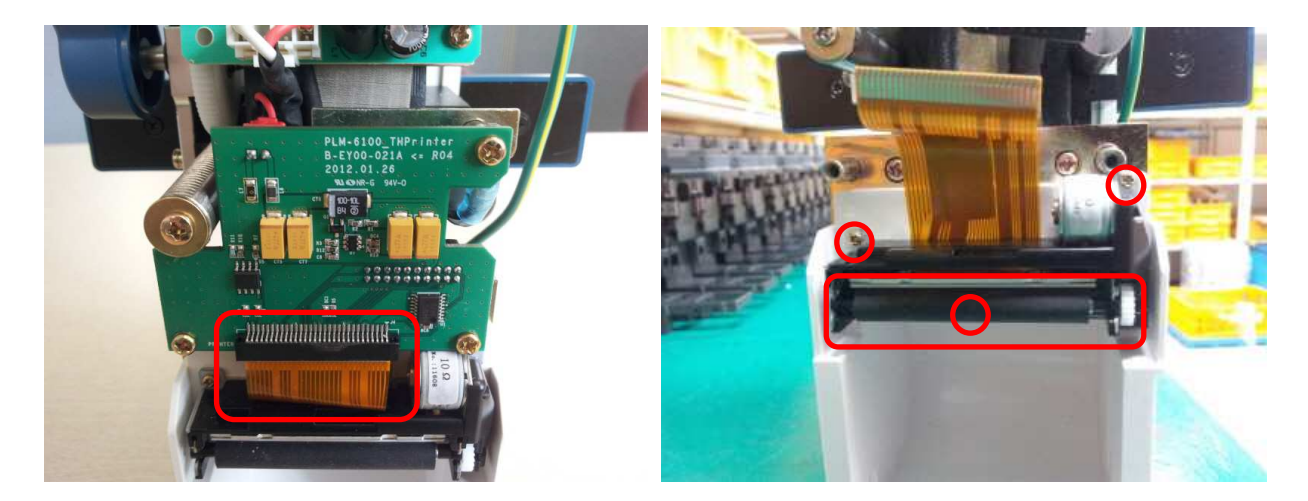

4. Assembly is the reverse of the disassembly.

#### LM-TS6105\_Solution on when 'Boot mode' is on at booting process

 If 'Boot mode' image pops up at initial booting process instead of the main image, the touch screen might be pressed by the external case. Follow the direction below.('Boot mode' image can be different according to software version.)

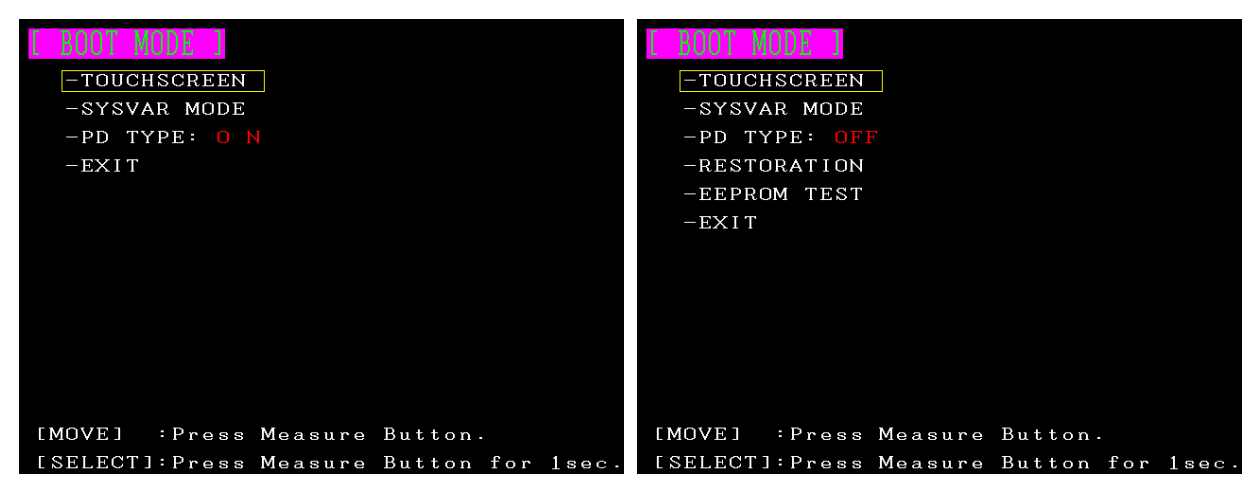

1. Slightly loosen 2 screws(red circle) and re-boot it.

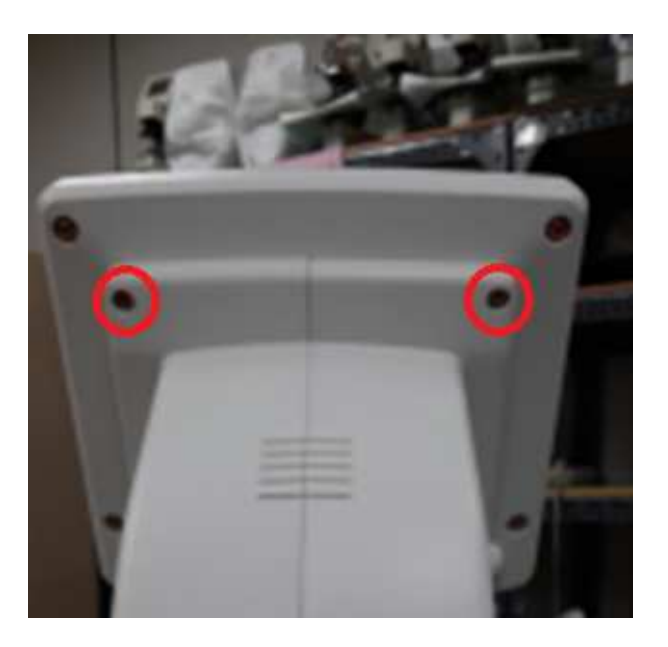

The direction above does not work, follow another direction below.

1. Remove 2 screws as in the picture.

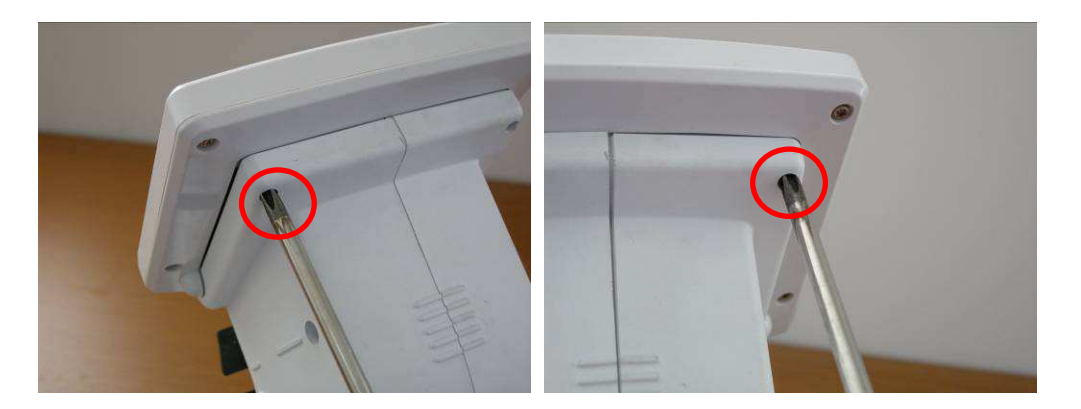

2. Detach 'MONITOR ASS'Y' from the main body and remove the cable.

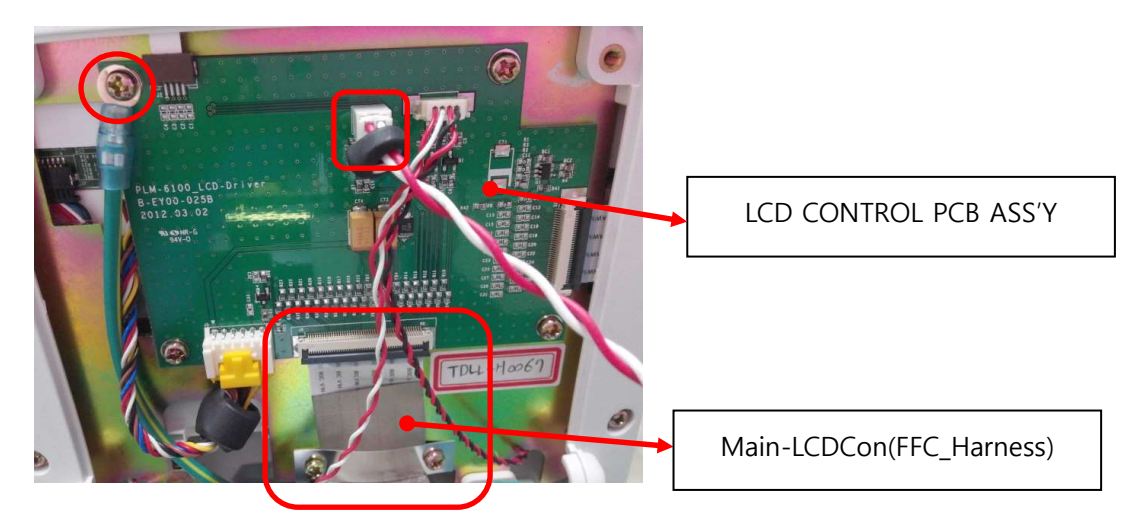

3. Remove screws as in the picture below and detach 'Monitor Lower Cover'. Subsequently, take the cable off and detach 'LCD BRACKET' by removing screws.

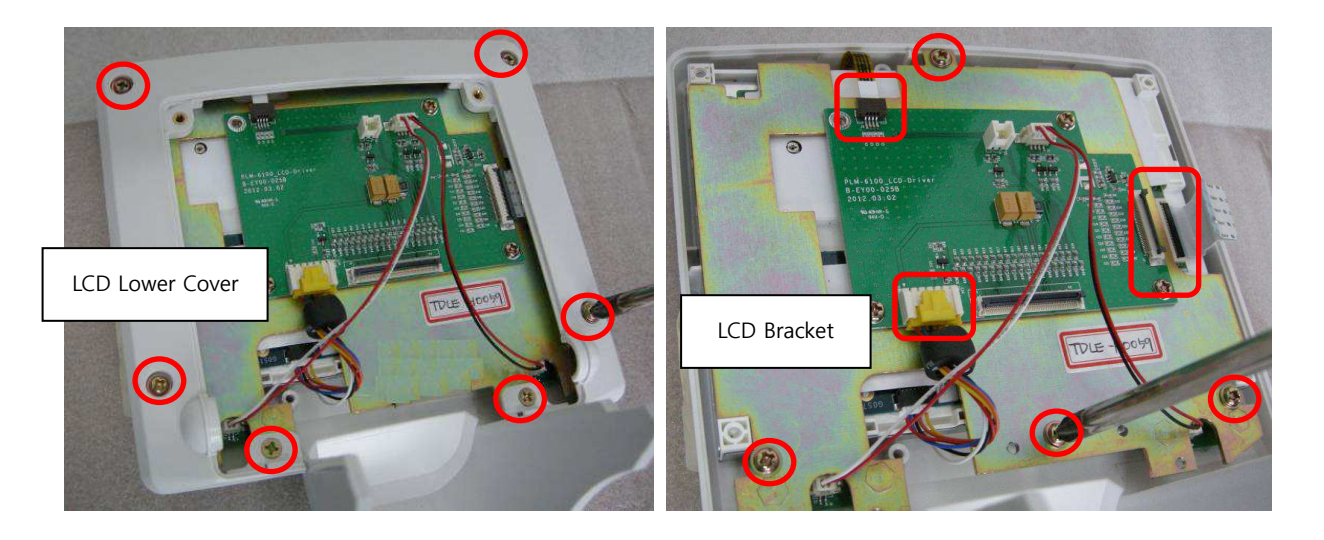

4. Put 'M3 flat washers' on the red circled parts below and assemble LCD BRACKET separated in no.3 procedure above.

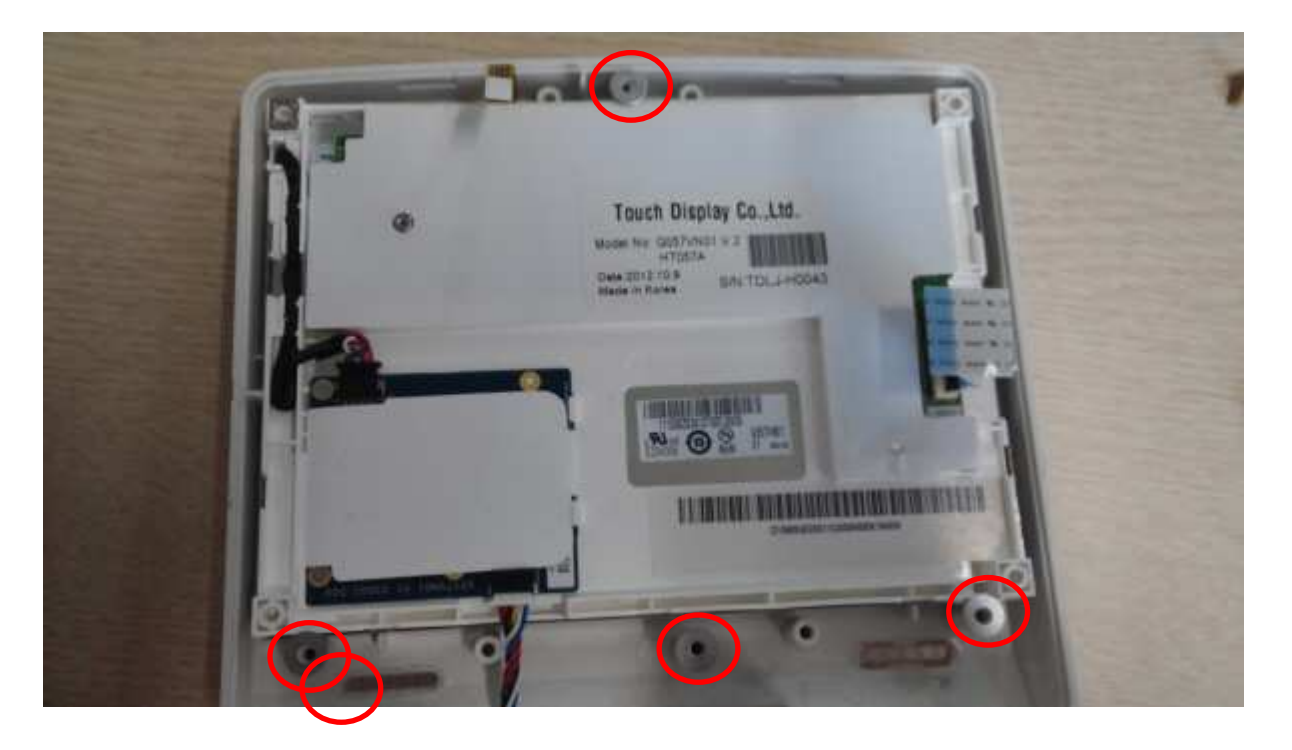

- 5. The assembly is the reverse of the disassembly.
- \* 'M3 flat washer'

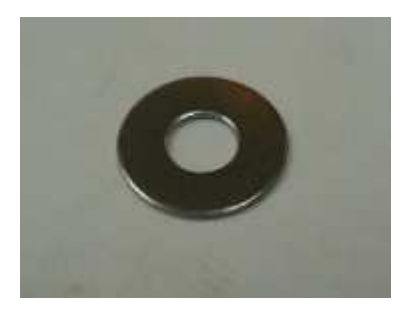

 In spite of 2 directions above, if the same symptom happens, the replacement of Monitor Ass'y(B-ASLO-035) is required.

# LM-TS6106\_How to replace Main-LCDCon cable

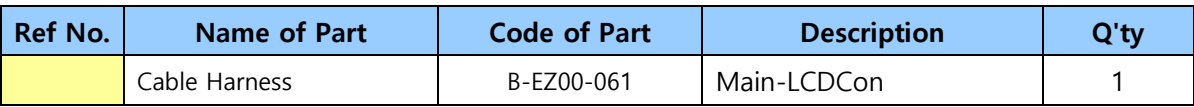

1. Remove the external case, referring to 'LM-TS6100\_How to disassemble the external case'.

2. Detach the cables(see the picture) and take 'SMPS' off by removing screws.

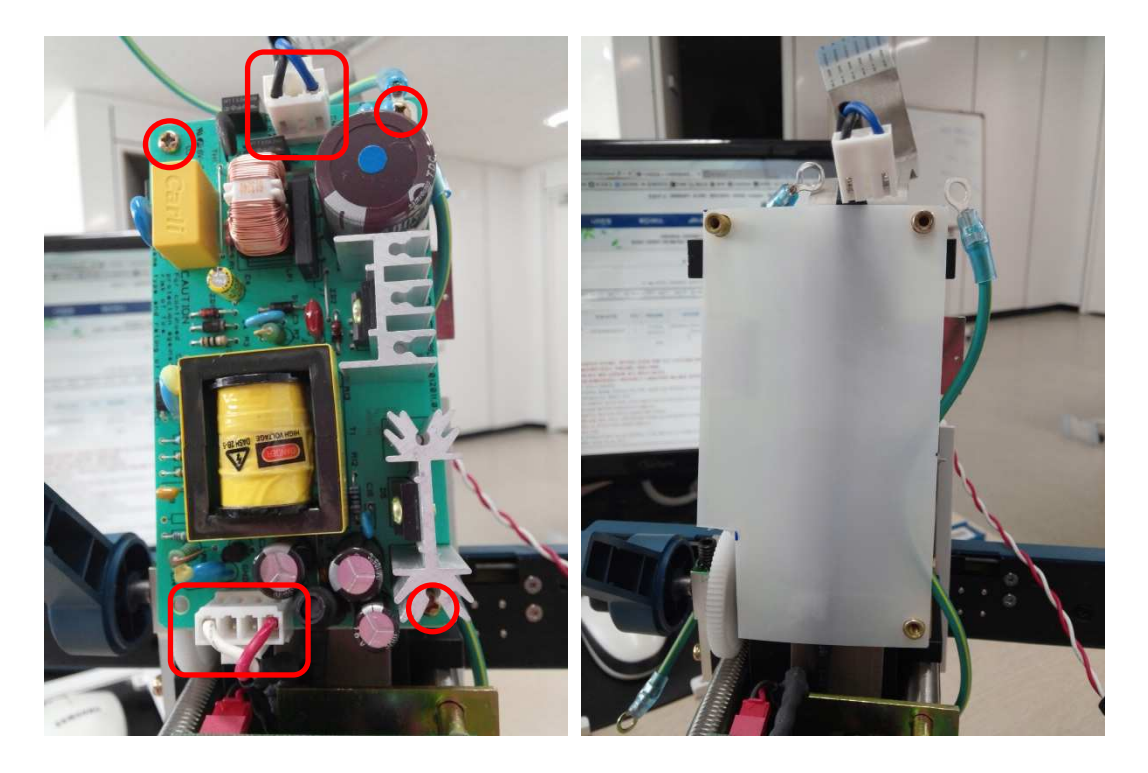

3. Detach 'MAIN PCB COVER' by removing screws(red circle).

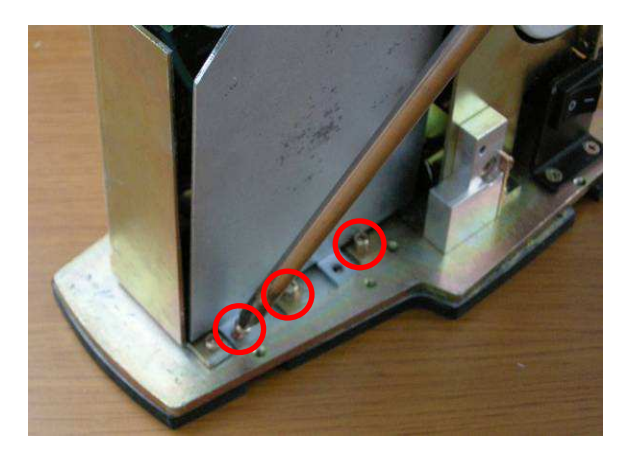

4. Detach Main-LCDCon from 'Main PCB ASS'Y'. Pull the black part of the connector down by using the finger nail and detach the cable.

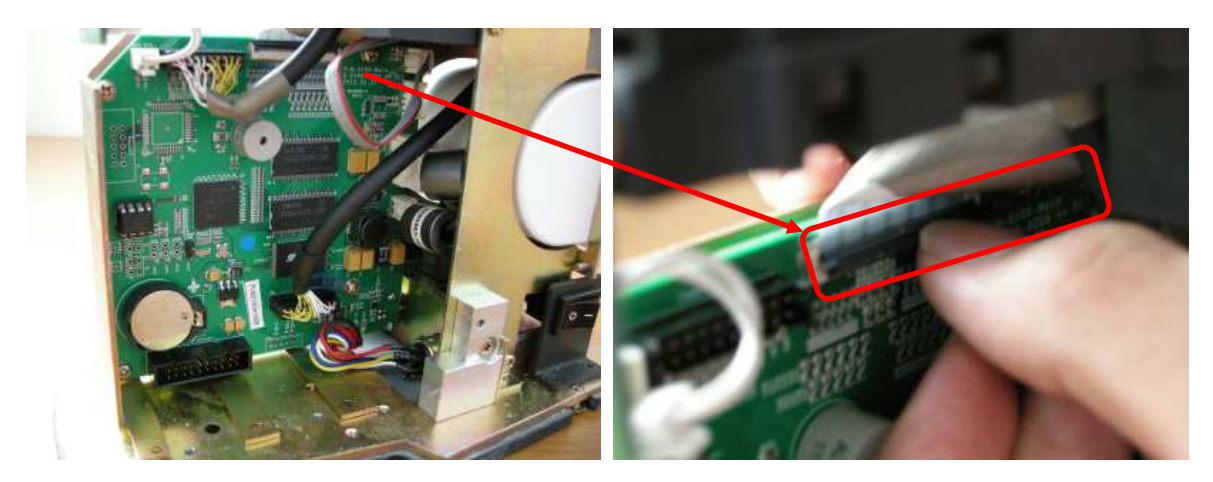

5. Pick 'Main-LCDCon' cable out and insert the new 'Main-LCDCon' cable. Subsequently, assemble 'SMPS' separated in the procedure no.2.

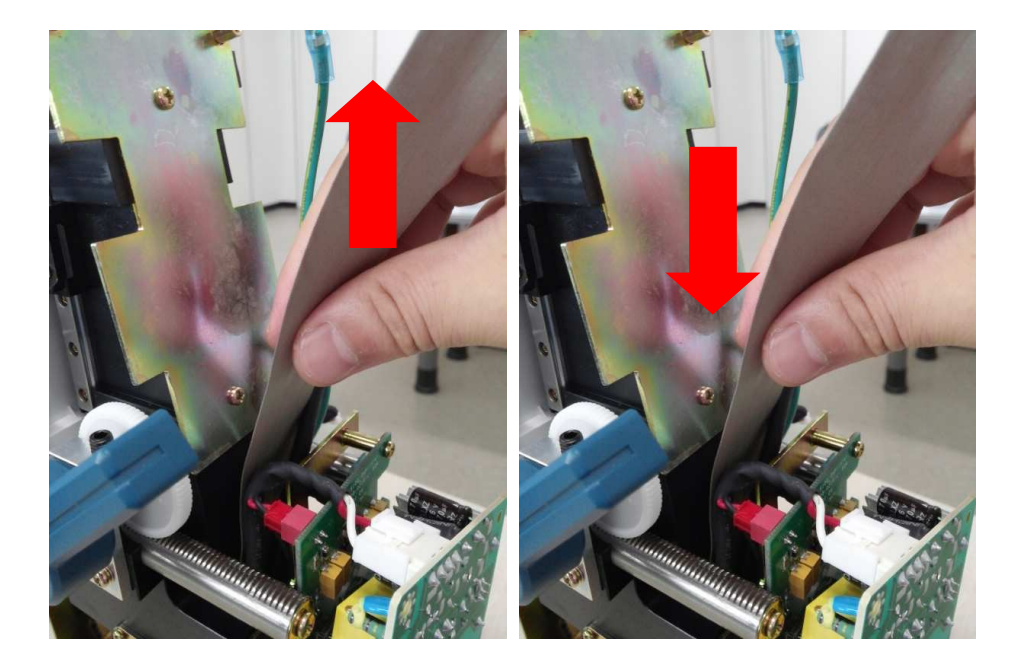

6. Again, connect 'Main-LCDCon cable' to 'MAIN PCB ASS'Y connector' and 'LCD Control PCB ASS'Y connector'.

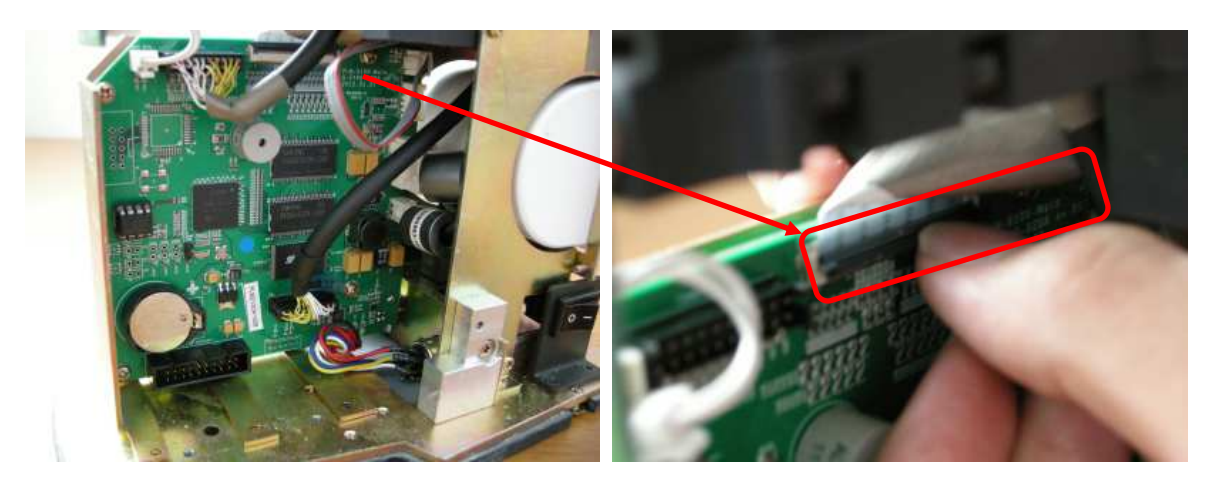

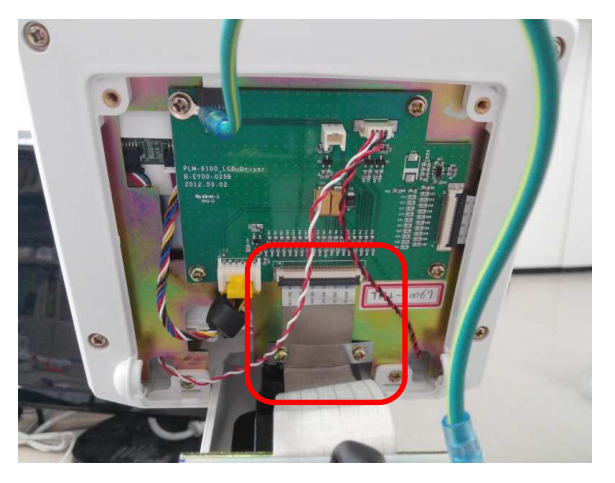

7. The assembly is the reverse of the disassembly.

### LM-TS6107\_Touch Calibration

1. Turn PLM-6100(PD) on as you already pressed LCD by the finger. Once 'BOOT MODE' is conducted, check if the yellow box is on 'TOUCHSCREEN' menu. If so, press the measurement button for about 3 seconds.

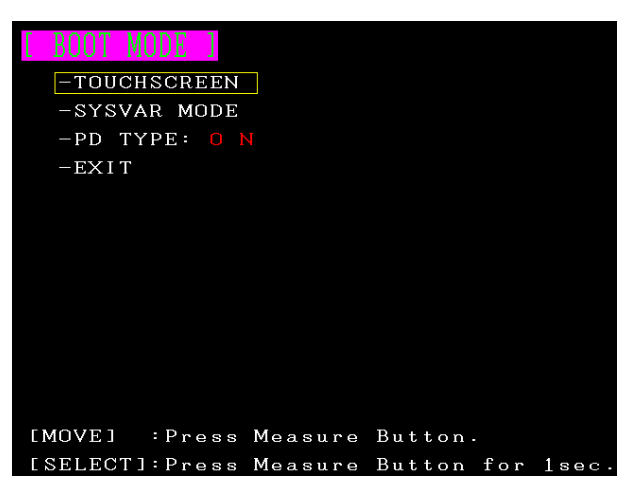

2. From ① to ④ each, as you touch the red cross mark in the yellow box by ball point pen, press the measurement button.

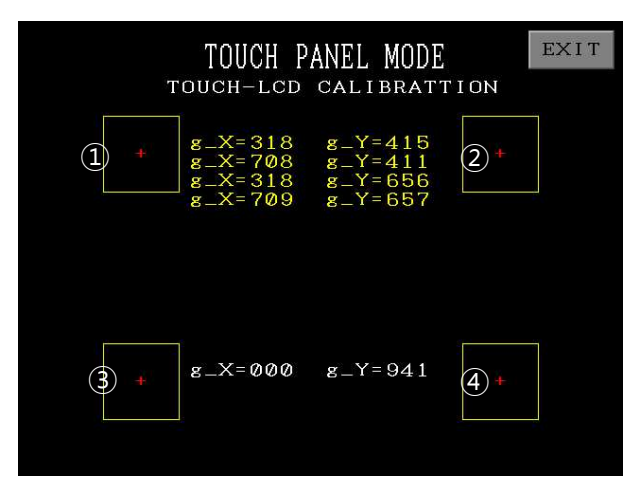

3. Touch 'Yes' button.

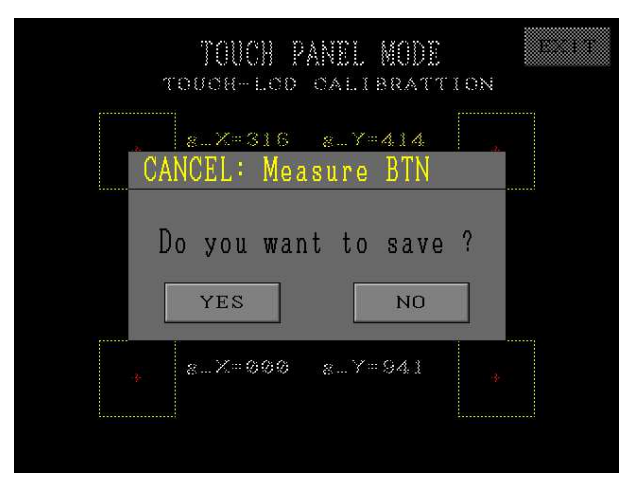

4. Touch each button to check if the touch value is set well. If it is clear, touch 'EXIT'.

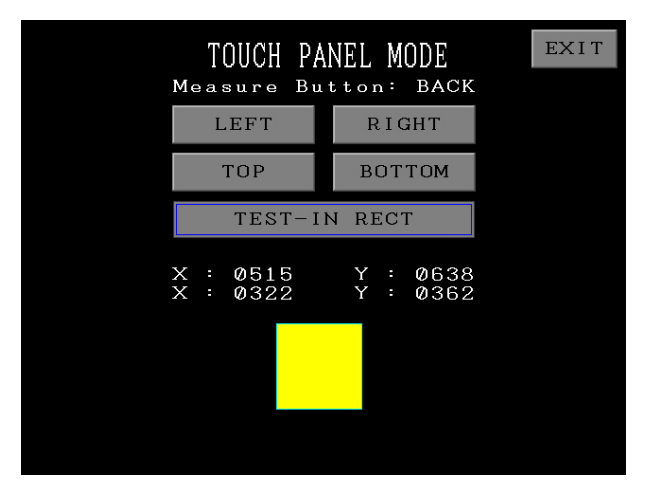

5. Re-boot PLM-6100(PD) and check if touch screen works normally. If it does not work, the replacement of 'MONITOR ASS'Y' is required.

### LM-TS6108\_Solution on 'Make sure on the lens holder, please remove

#### the problem' message

If the message is on the screen as below, please follow the direction.

#### ERROR - Initial Error !!!

#### Make Sure on the Lens holder Please, remove the problem!!!

- In case of abnormal measured value without the message the value is measured.
- 1. It is the case of dust or alien substances is under the lens holder.
- 2. To handle such case, measure after reinstalling the lens holder when dust or alien substances are all removed.
- 3. Please contact sales team of Potec, if the problem continuously occurs.

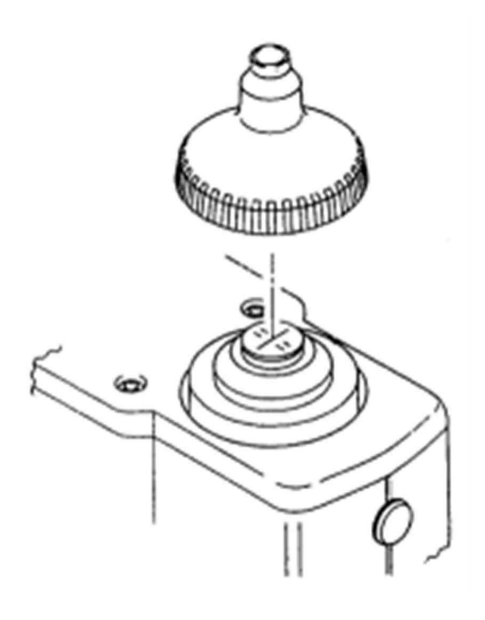

#### LM-TS6109\_CMOS Check Manual

- If the measurement value has the error, check CMOS image by referring to the following direction. \*If there is dust inside of light source of CMOS, the repair should be performed in the factory POTEC.
- Before doing the procedure, clean the external surface of CMOS after removing 'Lens Holder'. Please refer to 'LM-TS6108\_Solution on 'Make sure on the lens holder, please remove the problem' message'.
- 1. Turn PLM-6100(PD) on. Touch 'Printer' and 'Menu' in turn as you already pressed the measurement button. Subsequently, enter 'System Setting Mode.'

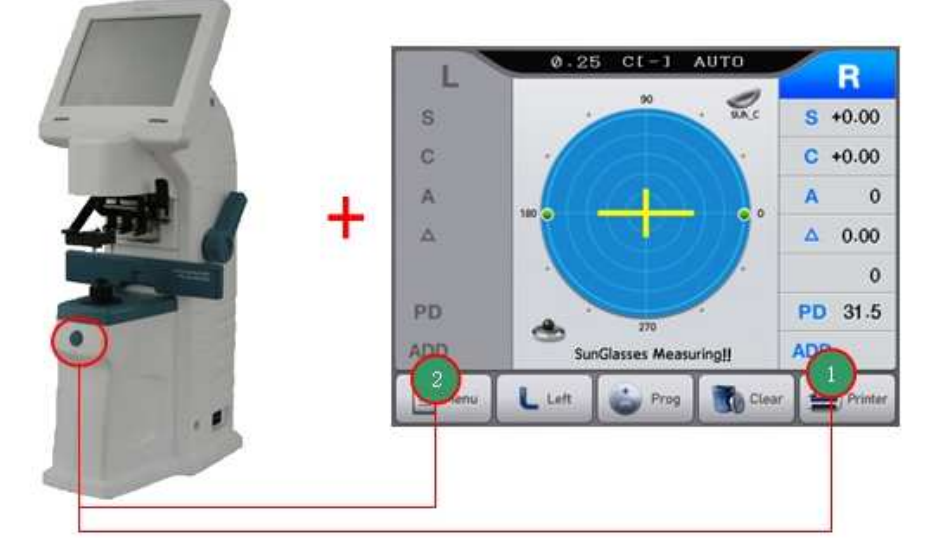

2. In 'System Setting Mode', touch 'ALIGN ADJUST' and 'CMOS IMAGE' in turn.

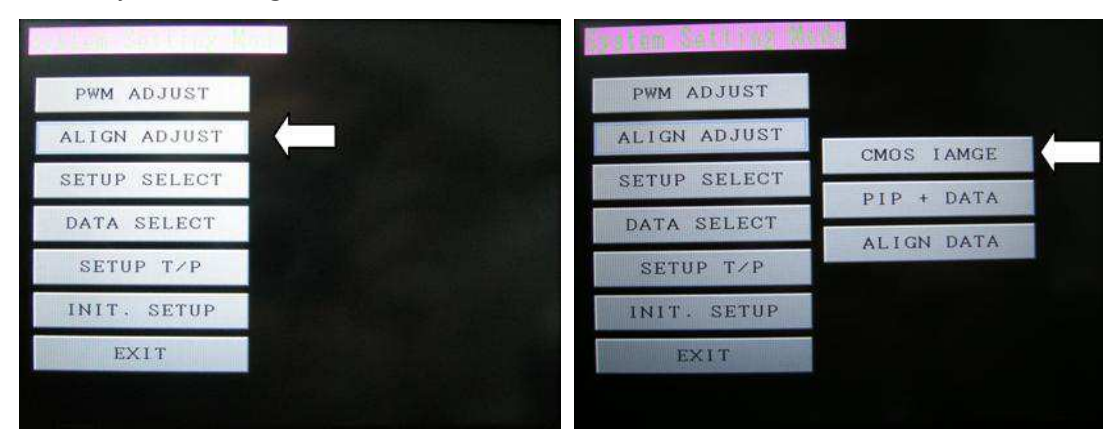

3. Check 'CMOS image'. Take a picture for the image and transmit it to Potec. If you put LENS and move it around, you can verify the size of image and also cleaness on the external surface of CMOS.

#### <Examples of CMOS Images>

Normal image of light source of CMOS

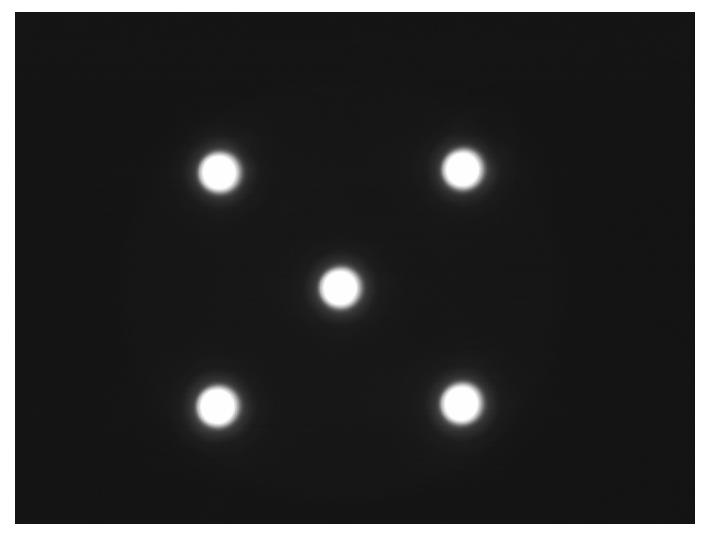

Abnormal image of light source of CMOS by fine dust

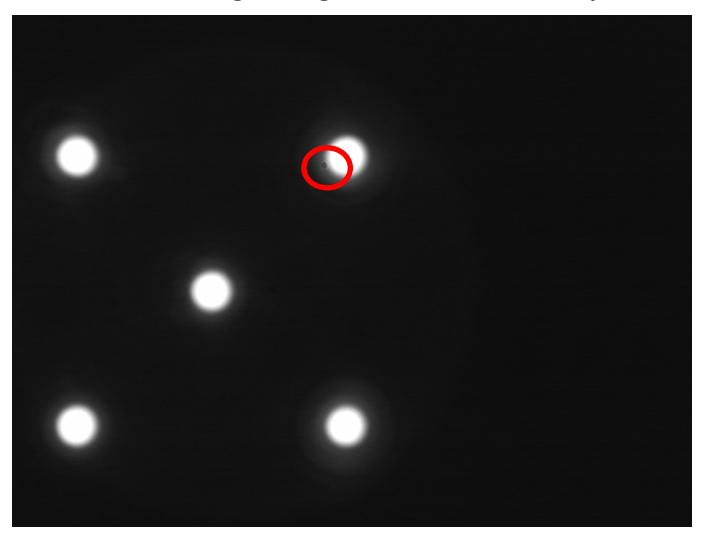

Abnormal image of light source of CMOS by the scratched lens

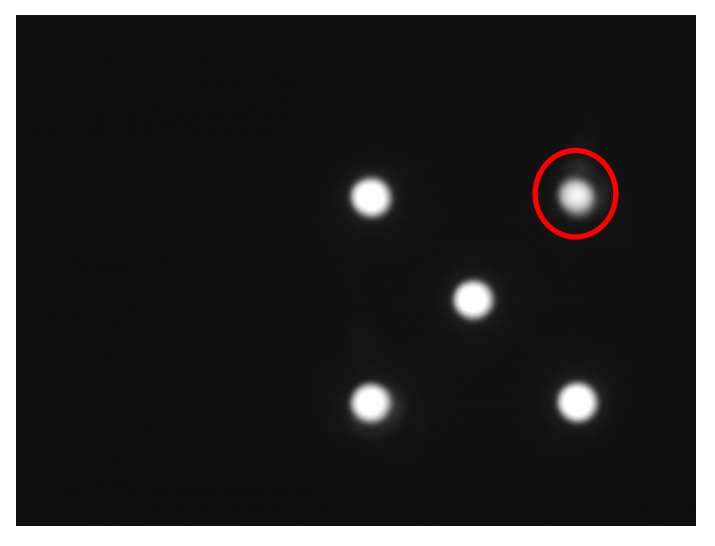

#### LM-TS6110\_0D Setup

- Before doing the procedure, clean the external surface of CMOS after removing 'Lens Holder'. Please refer to 'LM-TS6108\_Solution on 'Make sure on the lens holder, please remove the problem' message'.
- 1. Turn PLM-6100(PD) on. Touch 'Printer' and 'Menu' in turn as you already pressed the measurement button. Subsequently, enter 'System Setting Mode.'

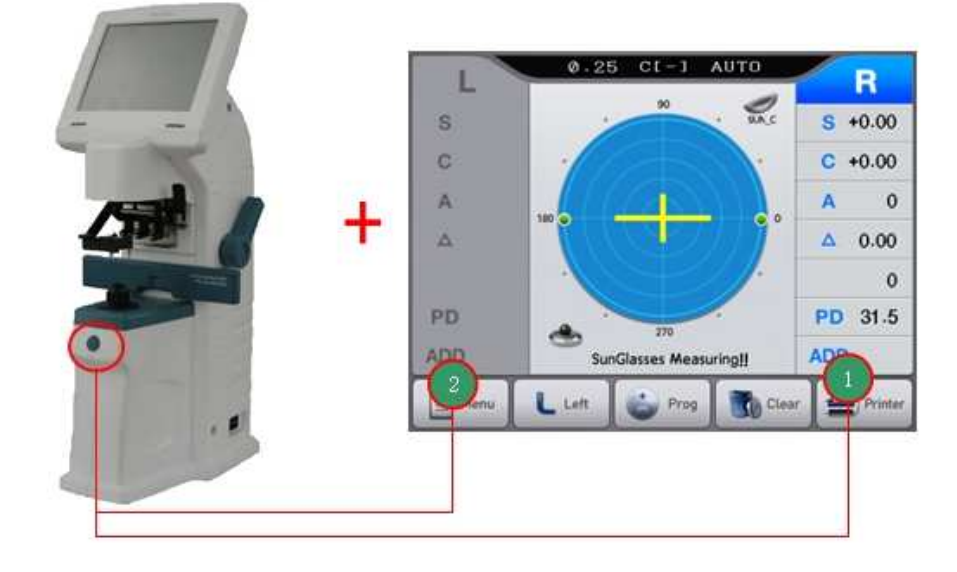

2. In 'System Setting Mode', enter 'SETUP SELECT' menu and 'REF SETUP' menu in turn.

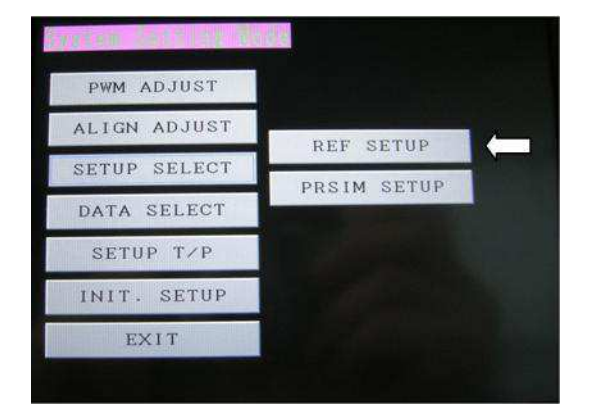

3. Press the measurement button in 'SPH SETUP' page without putting lens. Wait until the bar in the bottom of the image is completely filled with blue color and touch 'CAL' button.

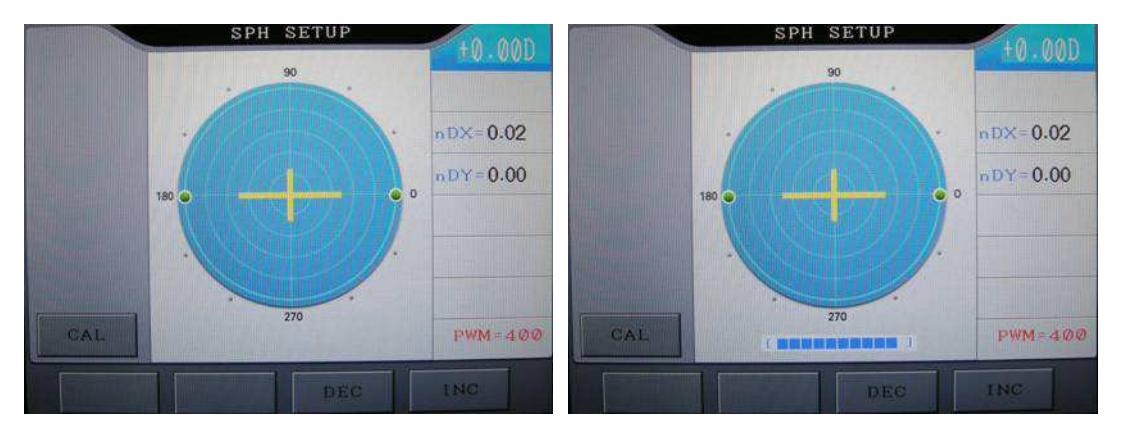

4. Touch '0.00D Test'.

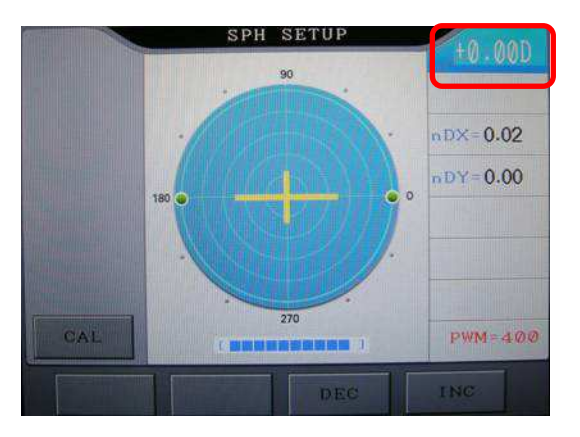

5. Save it by touching 'YES' button and turn off and on PLM-6100(PD).

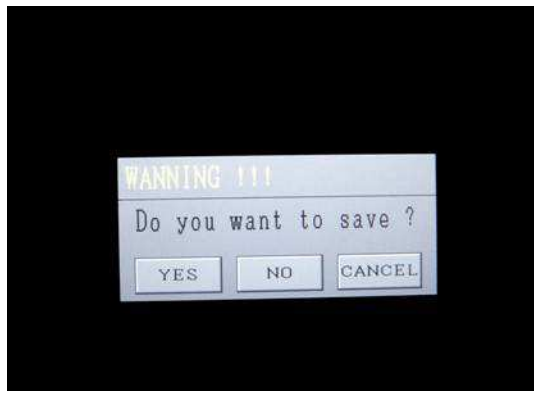

### LM-TS6111 Data recovery

- PC specification for software upgrade and data recovery of PLM-6100(PD)
	- Available for 32bit of Windows 2000/XP/7(64bit is not supported)

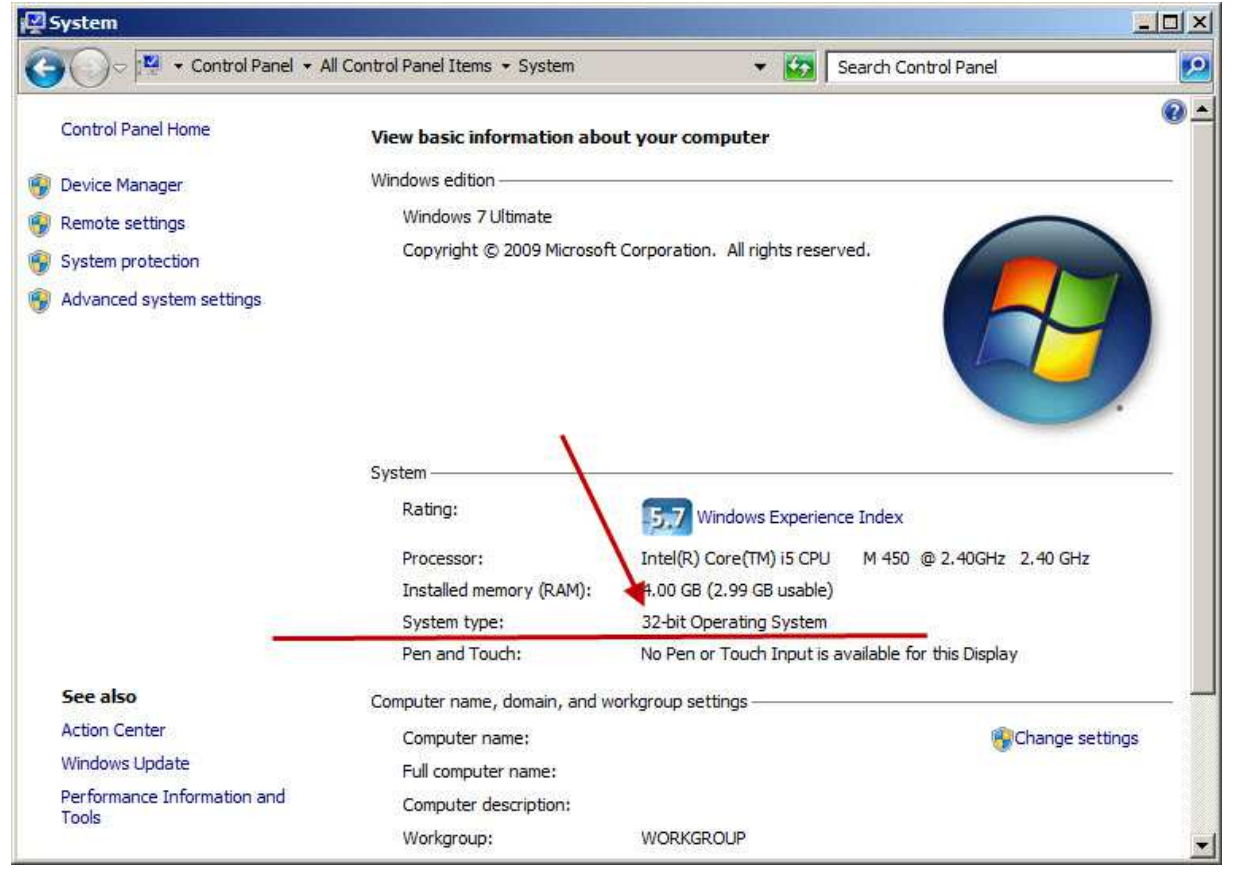

 There are 3 types of data recovery for PLM-6100(PD). Select one of 3 types and conduct it, based on the following direction.

#### \*\*Data recovery is conducted to solve the error message 'ERROR-Setup Data !!! Please, A/S Call !!!'.

- 1) Turn the device on, keeping pressing the measurement button.
- 2) If [Picture 1] is on the screen, use xDN program.(USB driver should be installed on PC)  $\Phi$

If [Picture 2] is on the screen, use PLM-Manger.(USB driver should be installed on PC)  $\odot$ 

If software version is after 0.89s, data recovery is available on PLM-6100(PD) without PC connection 3

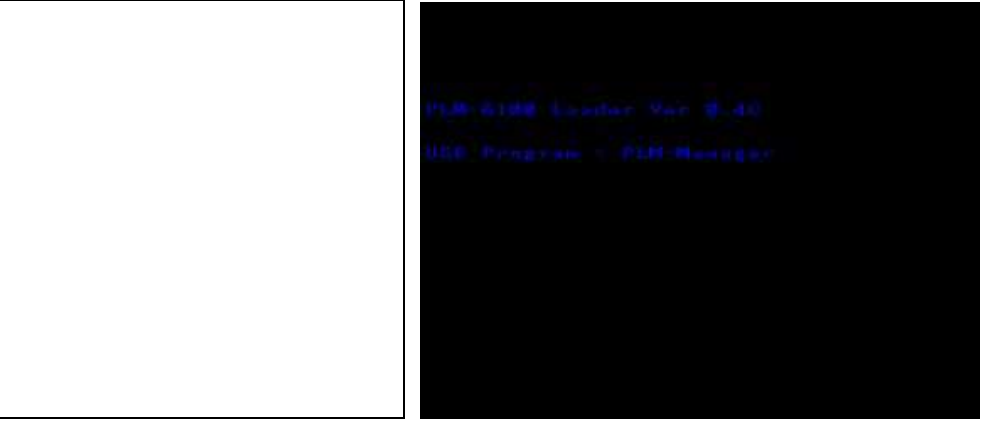

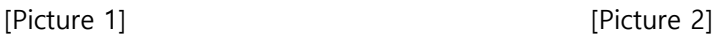

- Installation of USB driver
- 1. Connect the cable to PLM-6100(PD).
	- 1) xDN program 'USB Cable', 'USB to RS-232' and 'PLM1x DIN6P to PC' are needed.
	- 2) PLM Manager Only 'USB Cable' is needed.

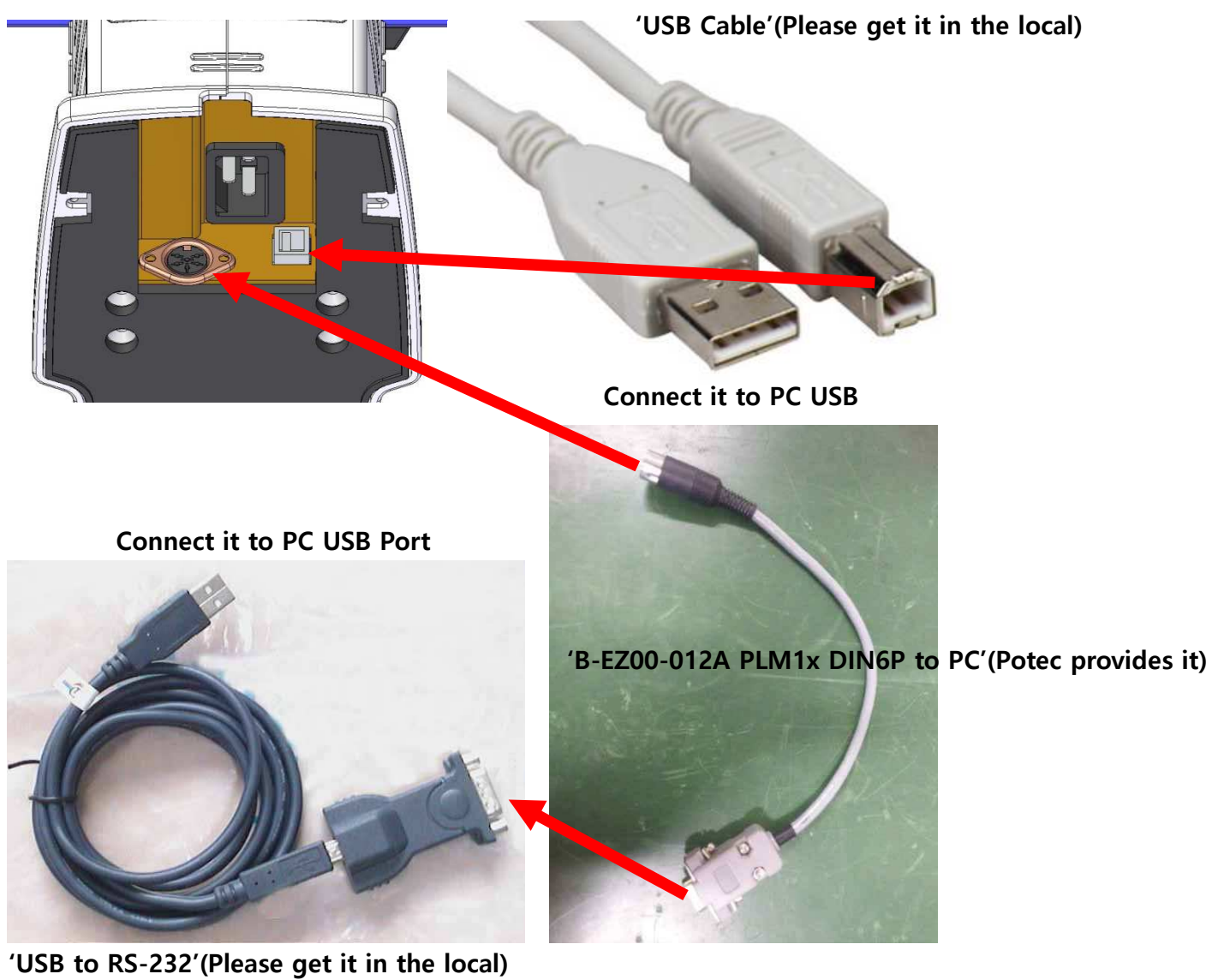

2. Connect PLM-6100(PD) to PC by using usb cable, and then power on PC as you press the measurement button of PLM-6100(PD). Subsequently, you can see the message indicating that the new hardware is detected on your screen(Please refer to the picture below).

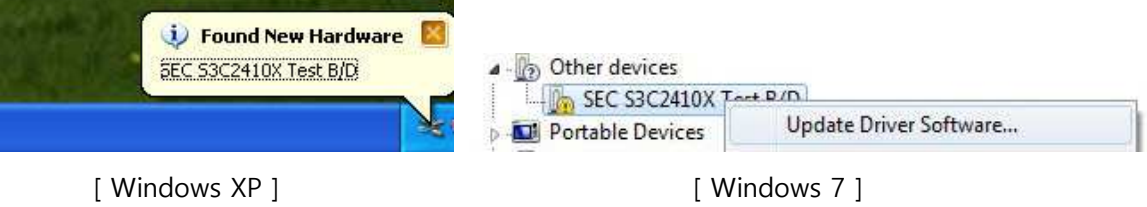

3. Install the USB Driver provided from Potec.("secbulk.inf" & "secbulk.sys")

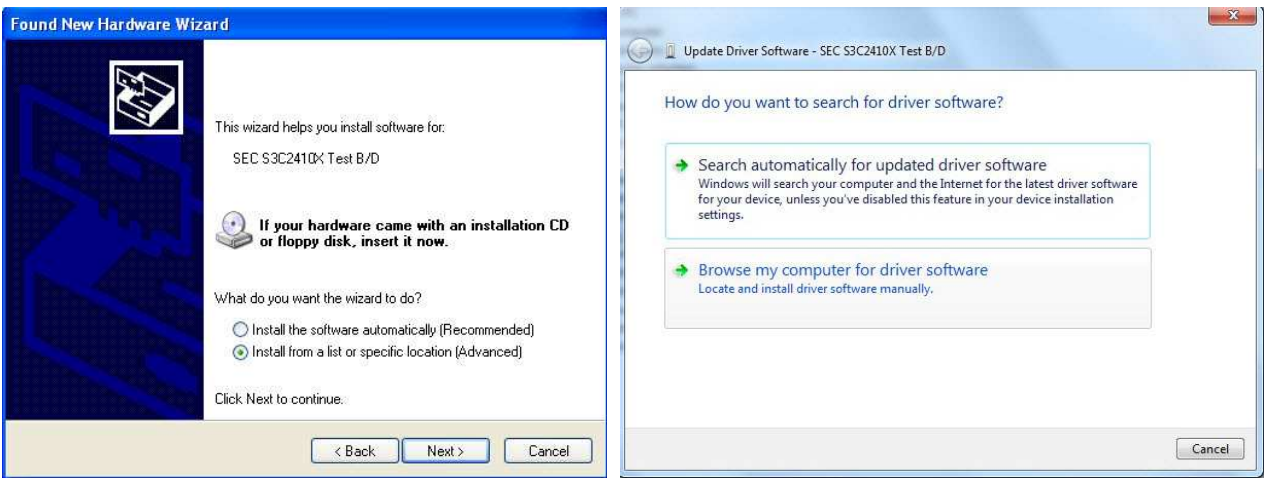

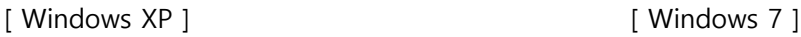

4. Select 'Install from a list or specific location(Advanced)' and 'Browse my computer for driver software' in turn. Designate the folder named 'USB Driver'('secbulk.inf' & 'secbulk.sys') provided from Potec to complete installation(Refer to pictures below).

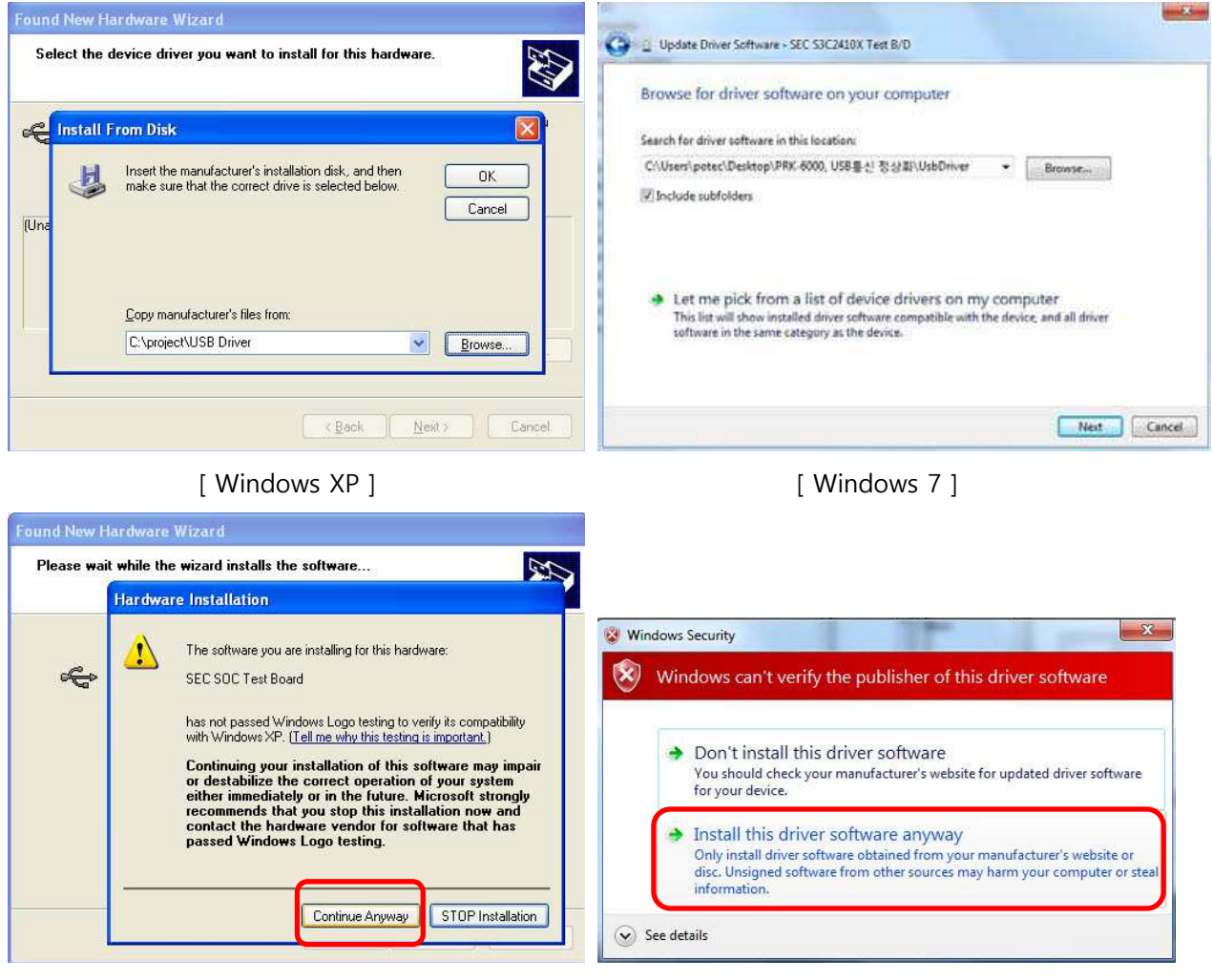

[ Windows XP ] [ Windows 7 ]

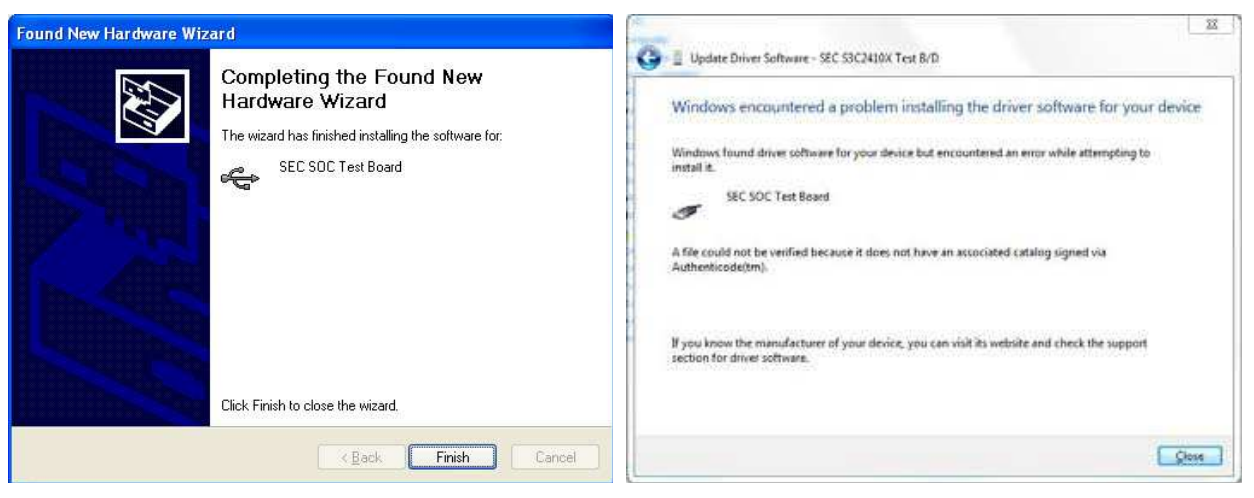

[ Windows XP ] [ Windows 7 ]

5. Once the installation is completed well, you can see the phrase [USB:OK] as in the picture below when you conduct 'xDN/PLM Manager'.

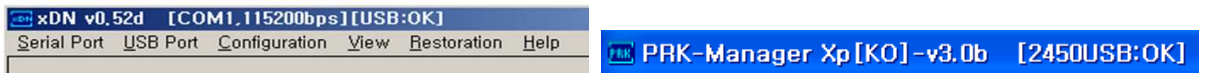

- Data recovery for PLM-6100(PD) by using xDN program (Connect 'USB Cable', 'USB to RS-232' and 'PLM1x DIN6P to PC') \*\*Please Use 'xDN 0.52d, 37000000 version'.
- 1. After USB driver of PLM-6100(PD) is installed completely, conduct xDN program. Subsequently, set the speed of communication and the port.

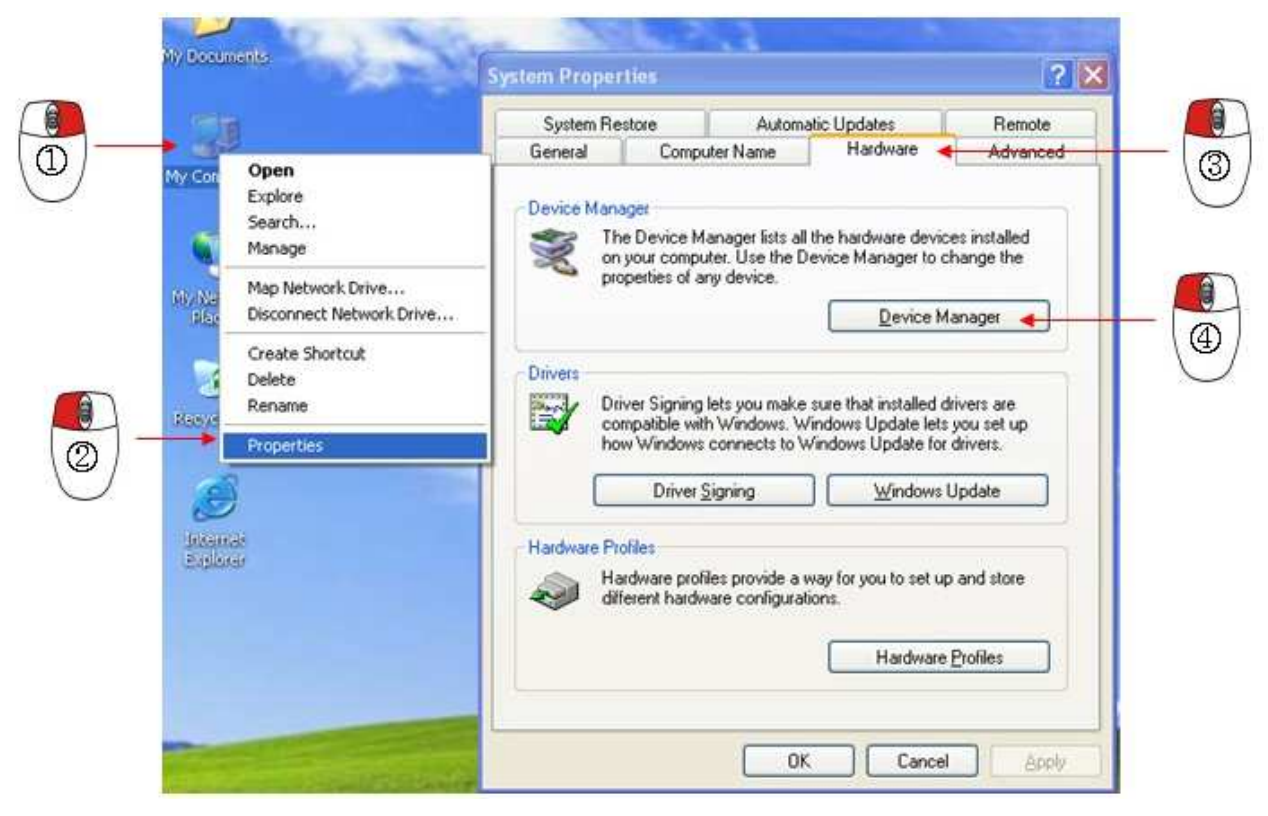

*POTEC QUALITY CONTROL TEAM*

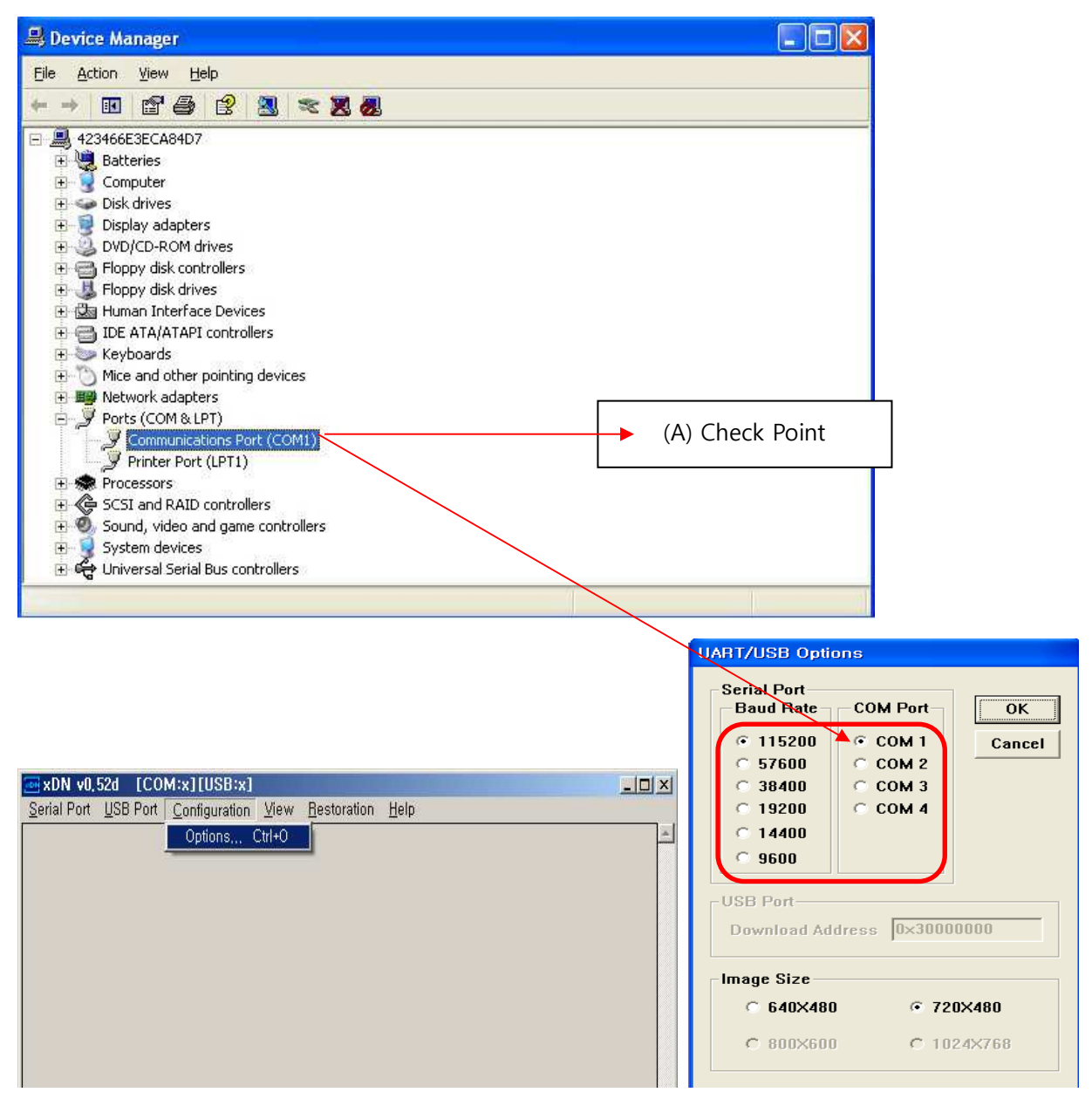

2. Select 'COM1' in 'COM Port' list. Subsequently, click 'Serial Port' and 'Connect' in turn. Check if it is well-connected.(See the blue box)

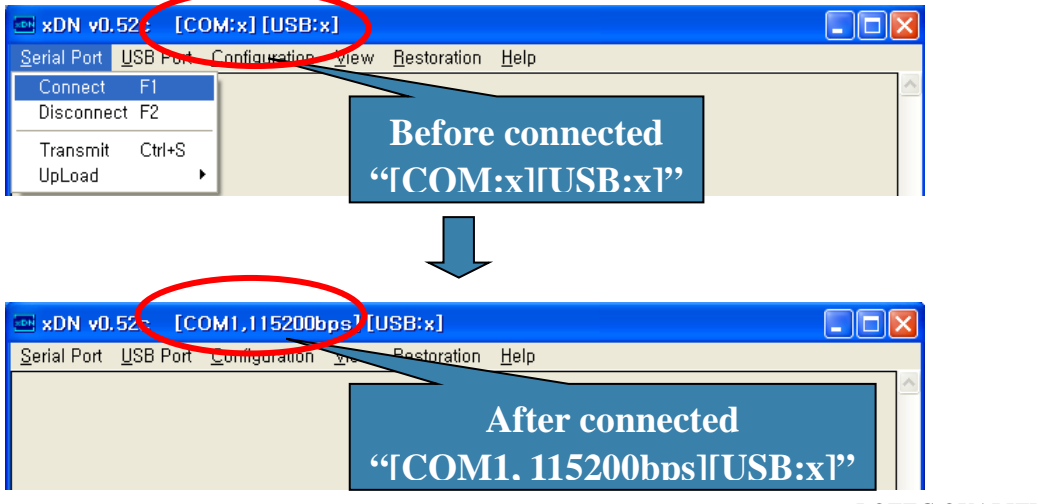

3. Check if the connection is okay on xDN program.(See the red box)

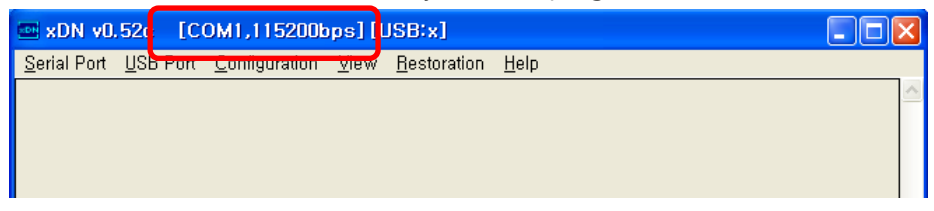

4. Turn PLM-6100(PD) on, and check if the message is indicated on xDN program as below. Keeping pressing the measurement button, press 'Printer' and 'Menu' button in turn to enter 'System Setting Mode'.

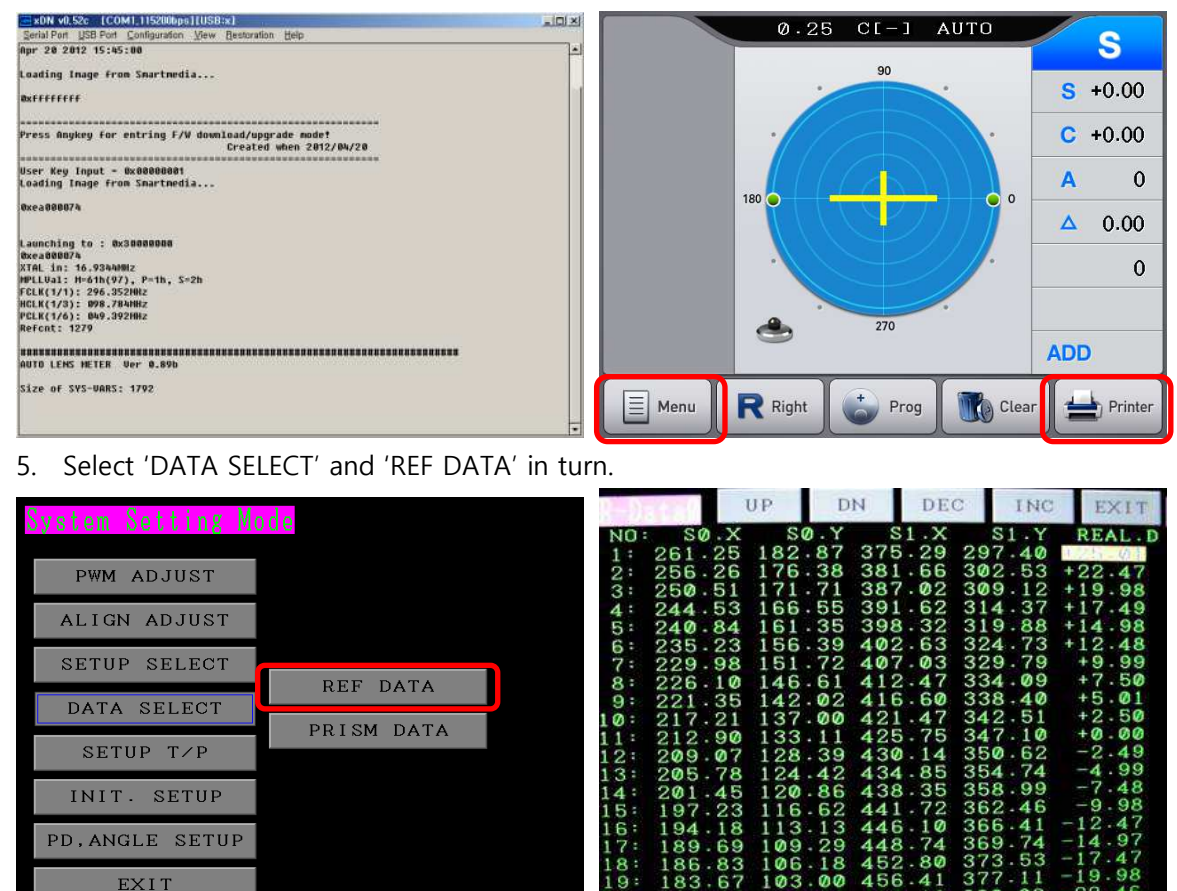

08 99  $\overline{a}$ Ø 380 6. Select 'Restoration', 'Serial Port', 'SysVar' and the file(ex: L61BF15AA.bin) provided by Potec.

6

 $\mathbf{Q}$ 

\*\*Choose the file matching the serial number of the product that data recovery will be conducted.

 $\frac{201}{197}$ 

94  $18$ 

 $\frac{189}{186}$ 69

83

83

 $\frac{16}{13}$ 

109  $\frac{106}{103}$ 

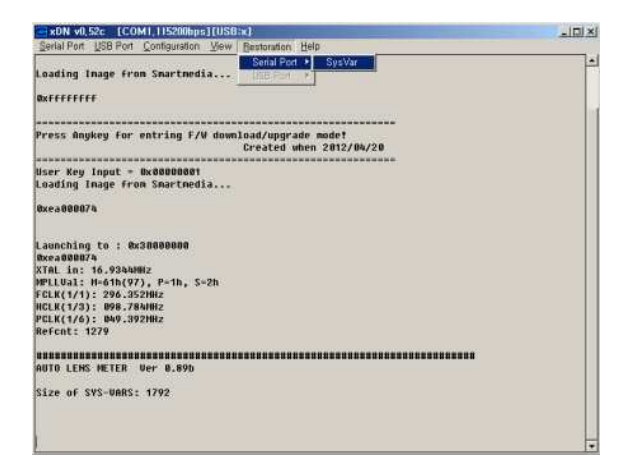

INIT. SETUP

PD, ANGLE SETUP

EXIT

358.99

 $366.41$   $369.74$   $373.53$   $377.11$ 

 $448.74$ <br> $452.80$ <br> $456.41$ 

- 7. After completing data recovery, turn PLM-6100(PD) off and on.
- Data recovery for PLM-6100(PD) by using PLM-Manager.(Connect 'USB Cable' only) ②
- 1. After USB driver of PLM-6100(PD) is installed completely, conduct PLM-Manager. Subsequently, turn PLM-6100(PD) on. Click 'Restoration' button and select the file(ex: L61BF15AA.bin) provided by Potec.
- 2. Click 'Restoration' button and select the file(ex: L61BF15AA.bin) provided by Potec.

\*\*Choose the file matching the serial number of the product that data recovery will be conducted.

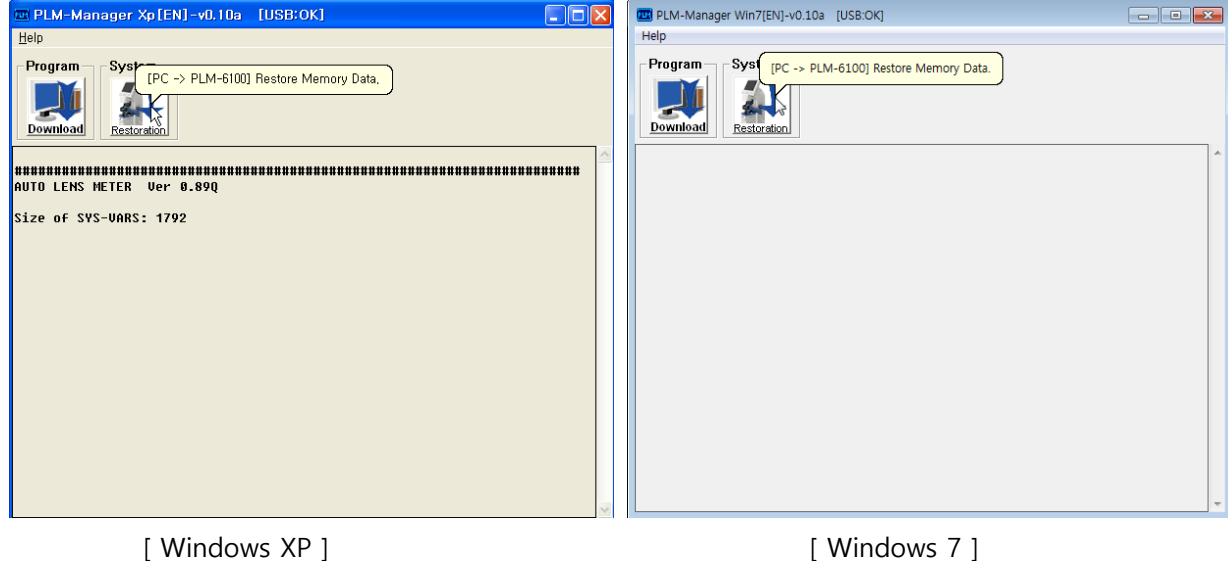

3. After completing data recovery, turn PLM-6100(PD) off and on.

#### Data recovery on PLM-6100(PD) without PC

\*\*If software version is after 0.89s, data recovery is available on PLM-6100(PD) without PC connection.

1. Turn PLM-6100PD on, keeping touching LCD screen to enter 'Boot Mode'. Move to 'RESTORATION' by pressing the measurement button 3 times and then press the measurement button for more than 1 sec.

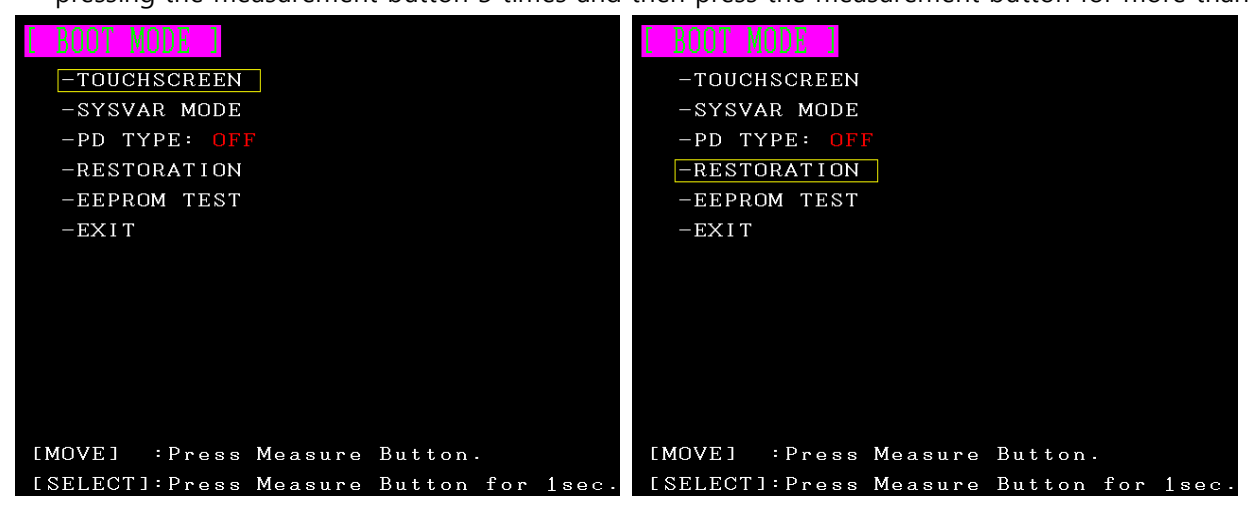

2. If the message is on the screen as below, data recovery succeeded. Press 'CLOSE' and re-boot the device.

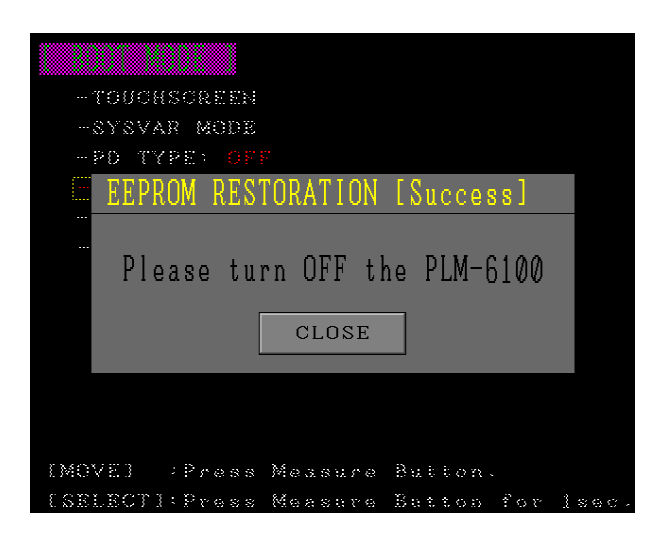

### LM-TS6111\_Software upgrade

- PC specification for software upgrade and data recovery of PLM-6100(PD)
	- Available for 32bit of Windows 2000/XP/7(64bit is not supported)

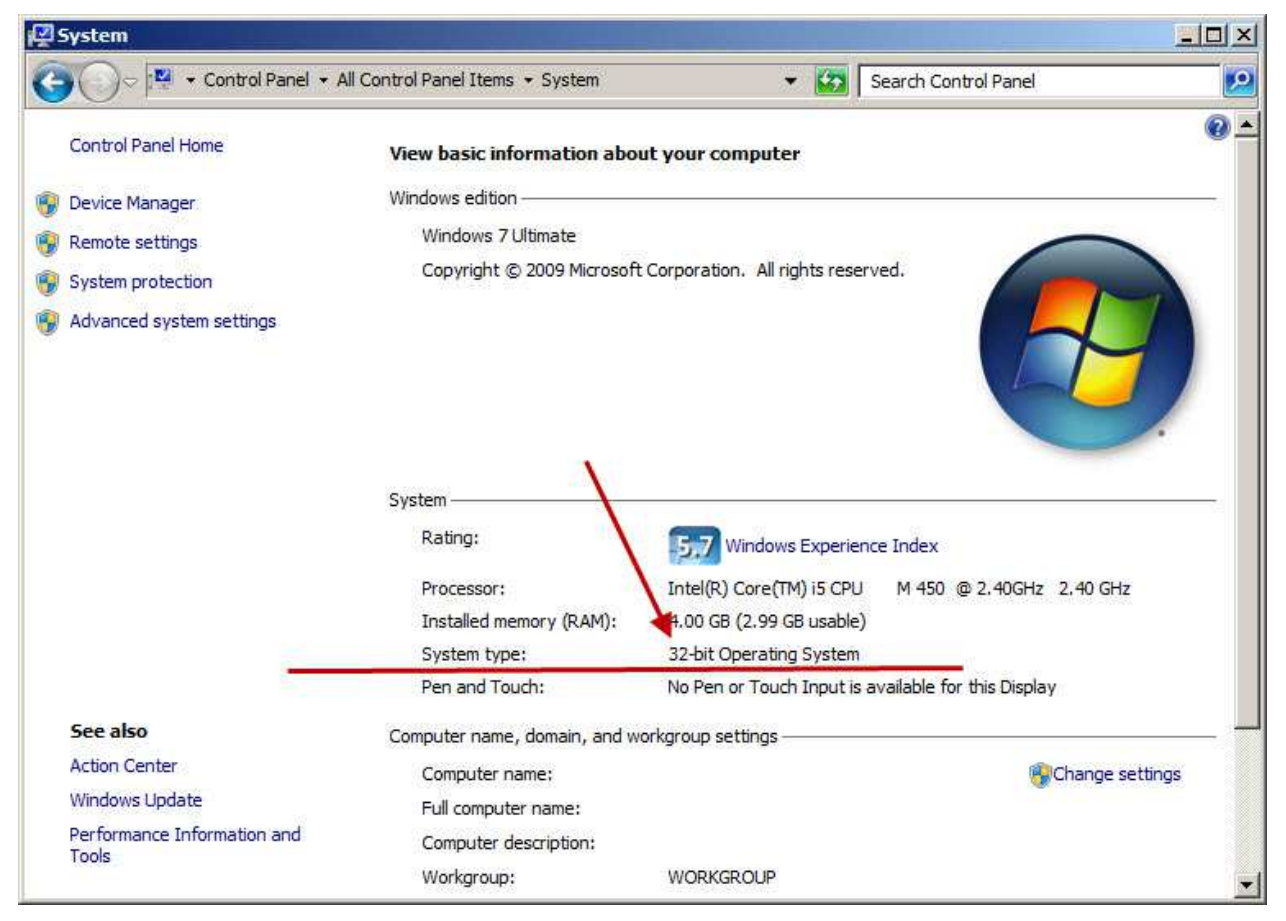

- There are 2 types of software upgrade for PLM-6100(PD). Select one of 2 types and conduct it, based on the following direction.
- 1) Turn the device on, keeping pressing the measurement button.
- 2) If [Picture 1] is on the screen, use xDN program.(USB driver should be installed on PC) If [Picture 2] is on the screen, use PLM-Manger.(USB driver should be installed on PC)

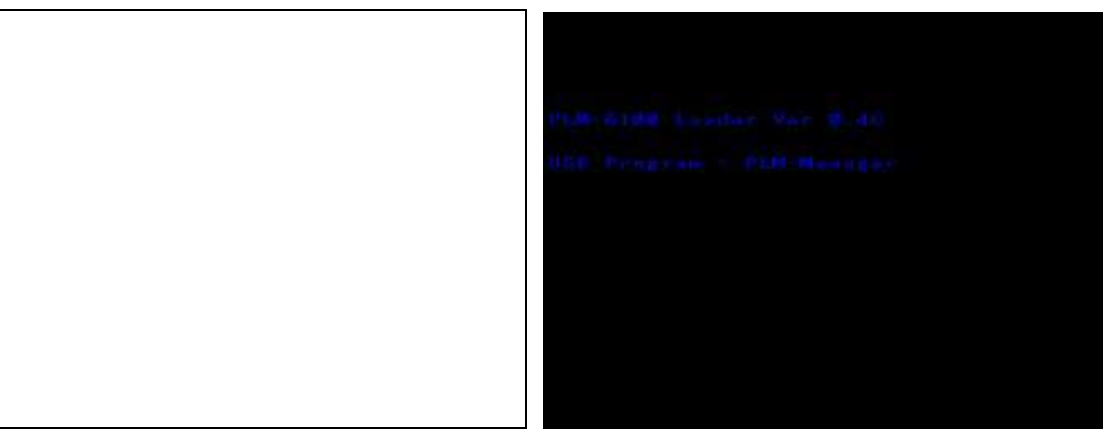

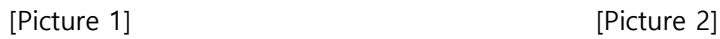

- Installation of USB driver
- 1. Connect the cable to PLM-6100(PD).
	- 1) xDN program 'USB Cable', 'USB to RS-232' and 'PLM1x DIN6P to PC' are needed.
	- 2) PLM Manager Only 'USB Cable' is needed.

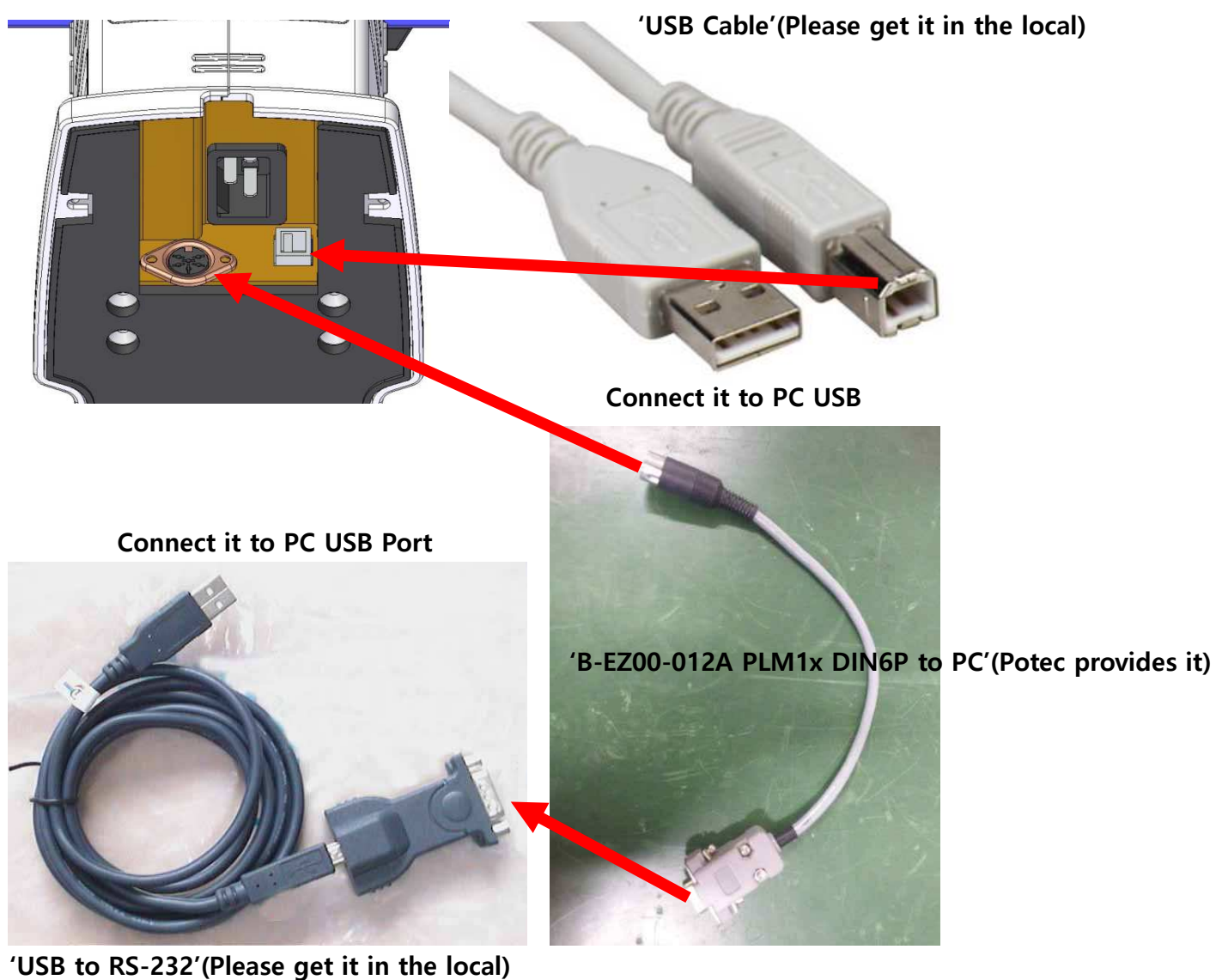

2. Connect PLM-6100(PD) to PC by using usb cable, and then power on PC as you press the measurement button of PLM-6100(PD). Subsequently, you can see the message indicating that the new hardware is detected on your screen(Please refer to the picture below).

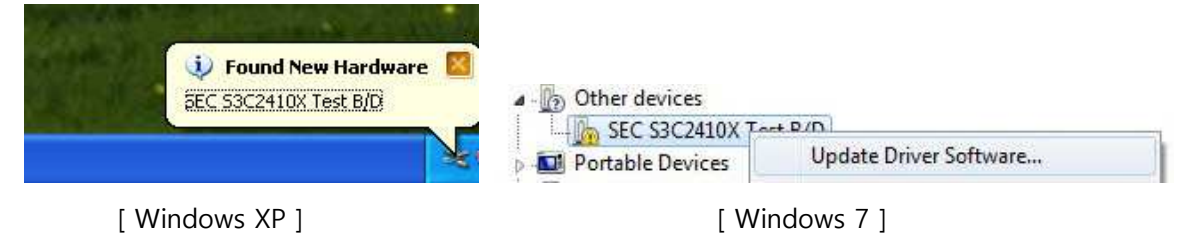

3. Install the USB Driver provided from Potec.("secbulk.inf" & "secbulk.sys")

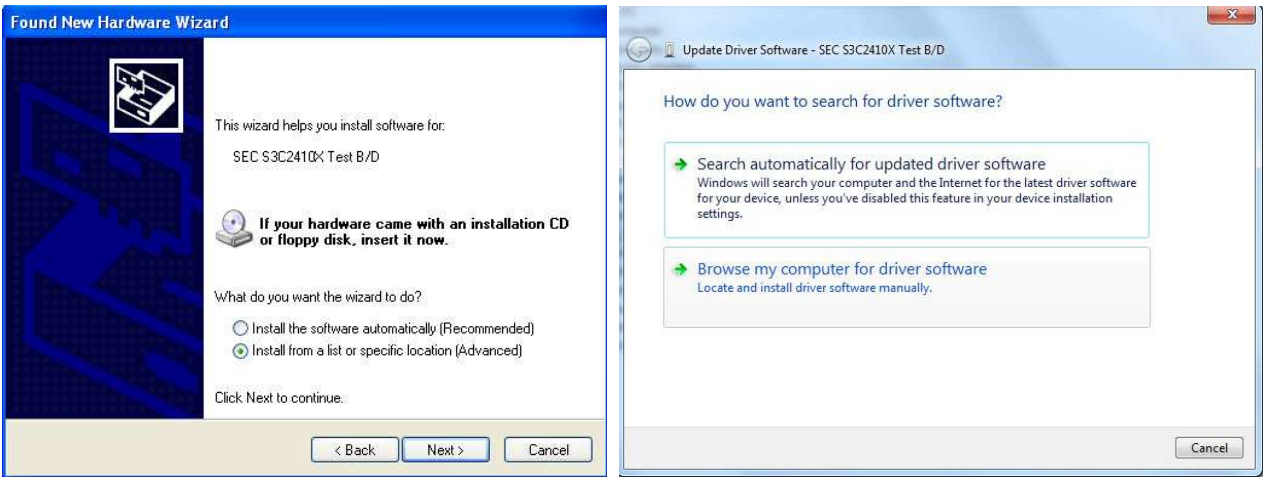

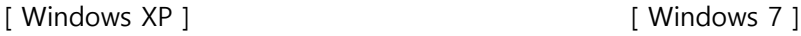

4. Select 'Install from a list or specific location(Advanced)' and 'Browse my computer for driver software' in turn. Designate the folder named 'USB Driver'('secbulk.inf' & 'secbulk.sys') provided from Potec to complete installation(Refer to pictures below).

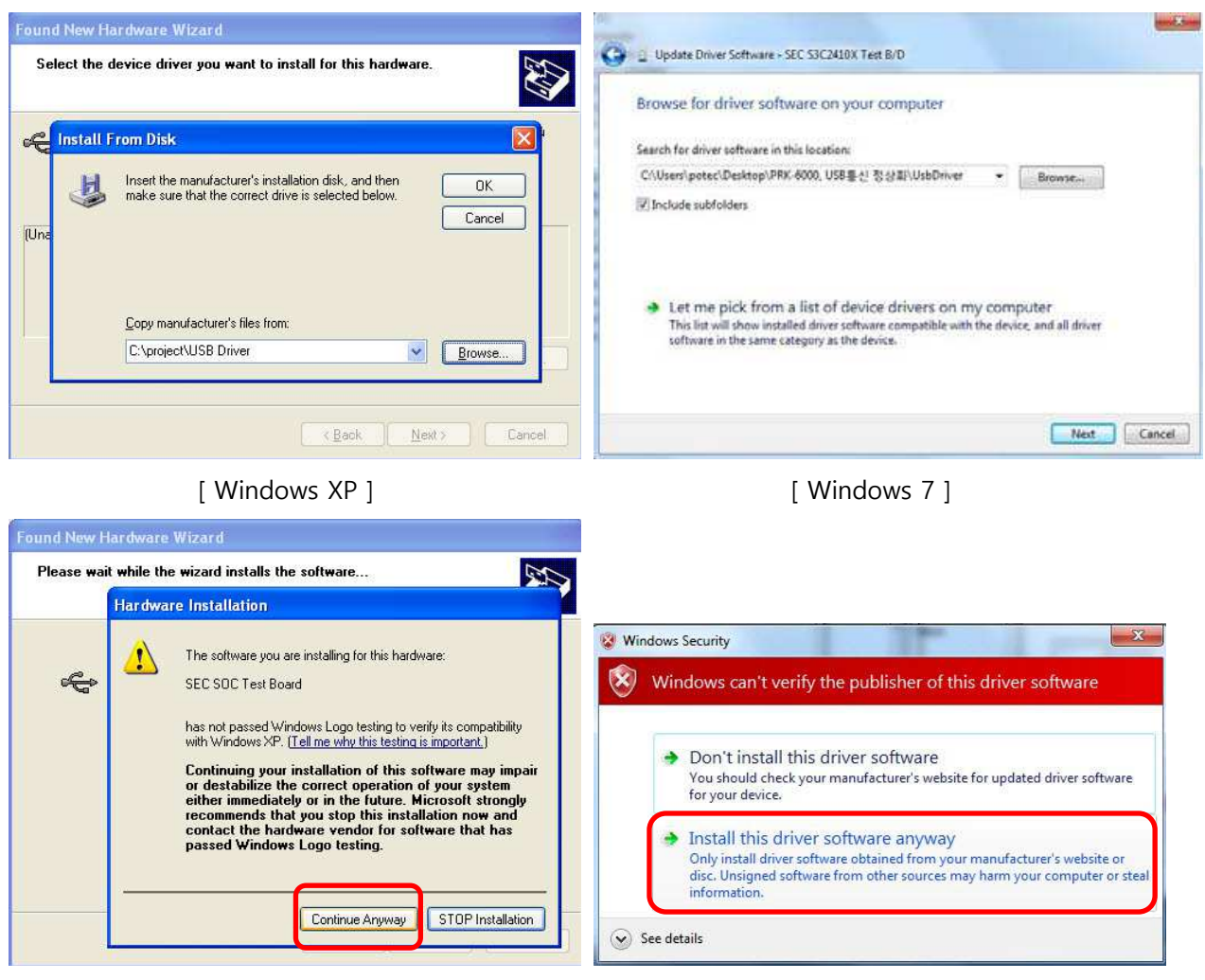

[ Windows XP ] [ Windows 7 ]

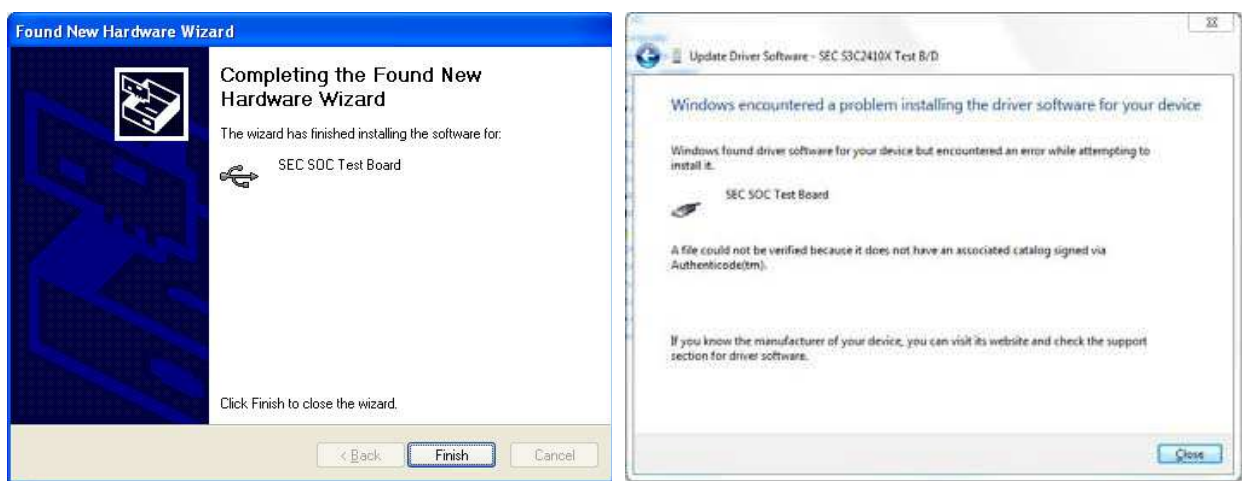

[ Windows XP ] [ Windows 7 ]

5. Once the installation is completed well, you can see the phrase [USB:OK] as in the picture below when you conduct 'xDN/PLM Manager'.

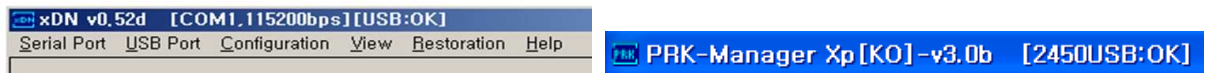

- Software upgrade for PLM-6100(PD) by using xDN program (Connect 'USB Cable', 'USB to RS-232' and 'PLM1x DIN6P to PC') \*\*Please Use 'xDN 0.52d, 37000000 version'.
- 1. After USB driver of PLM-6100(PD) is installed completely, conduct xDN program. Subsequently, set the speed of communication and the port.

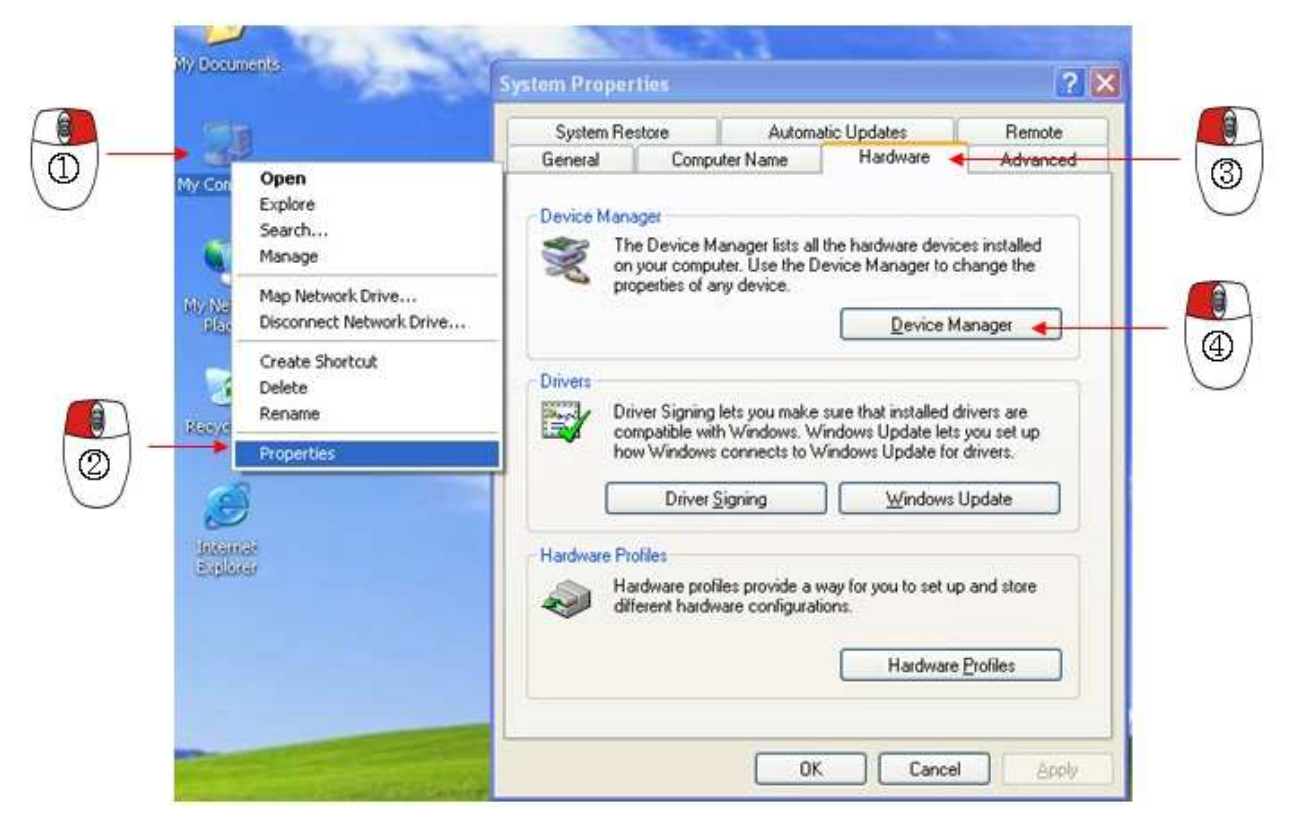

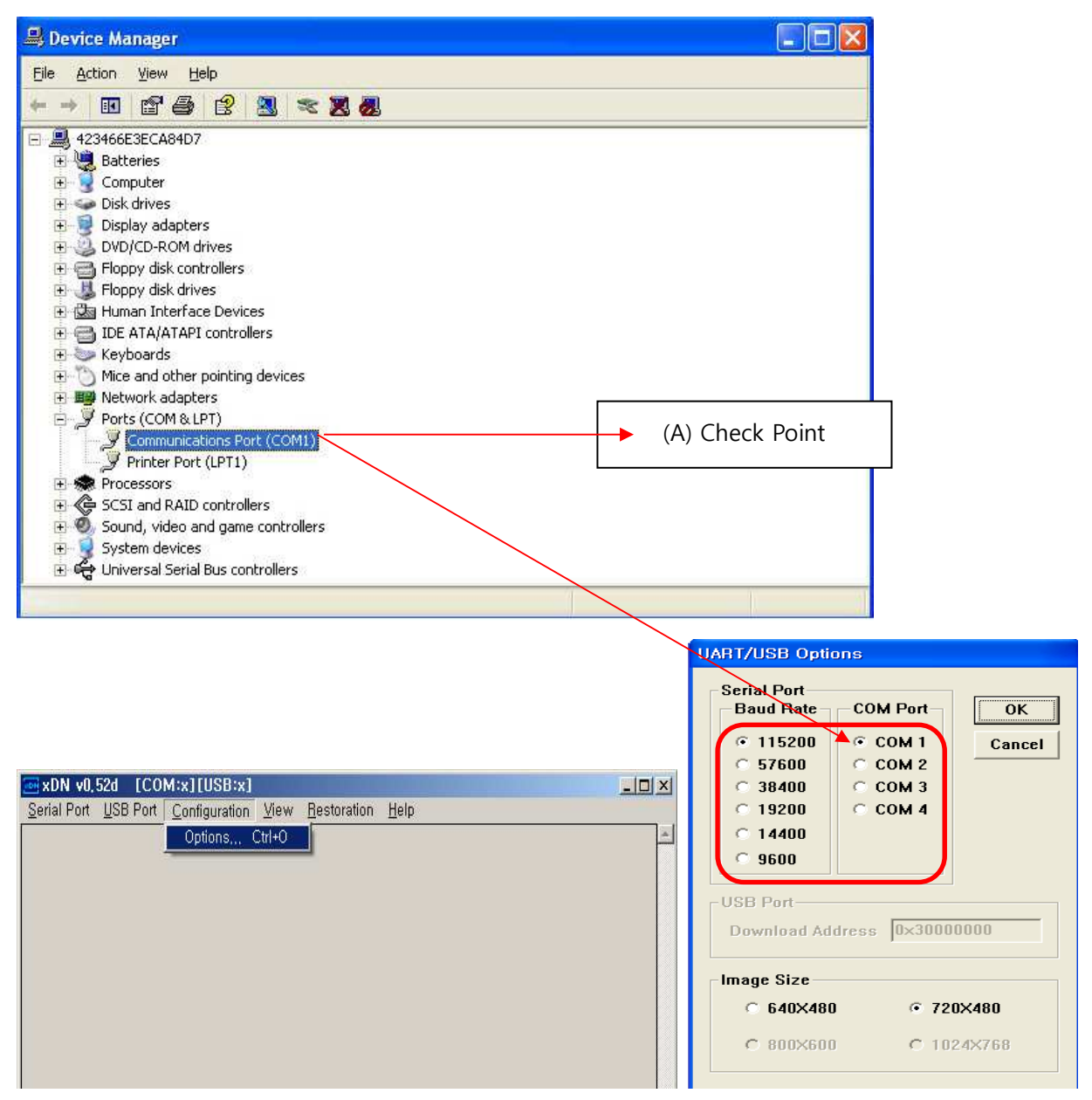

2. Select 'COM1' in 'COM Port' list. Subsequently, click 'Serial Port' and 'Connect' in turn. Check if it is well-connected.(See the blue box)

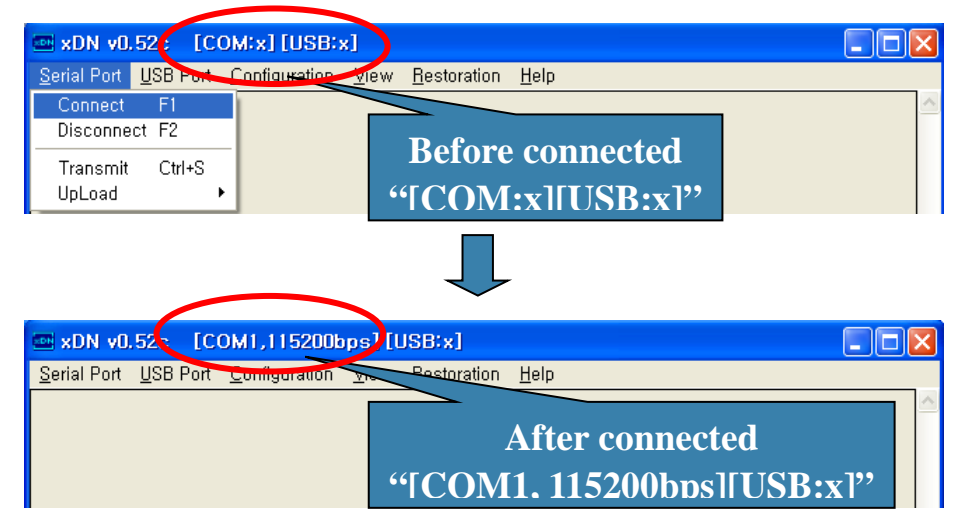

☞ Caution : Complete software upgrade within 2 min. If it overruns 2 min, the printer might not

work by electronic shock.

- 3. Remove the print paper before software upgrade.
- 4. Check if the connection is okay on xDN program.(See the red box)

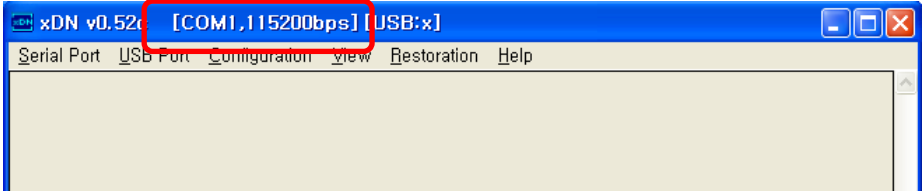

5. Turn PLM-6100(PD) on, keeping pressing the measurement button. Check if the message is indicated on xDN program as below.

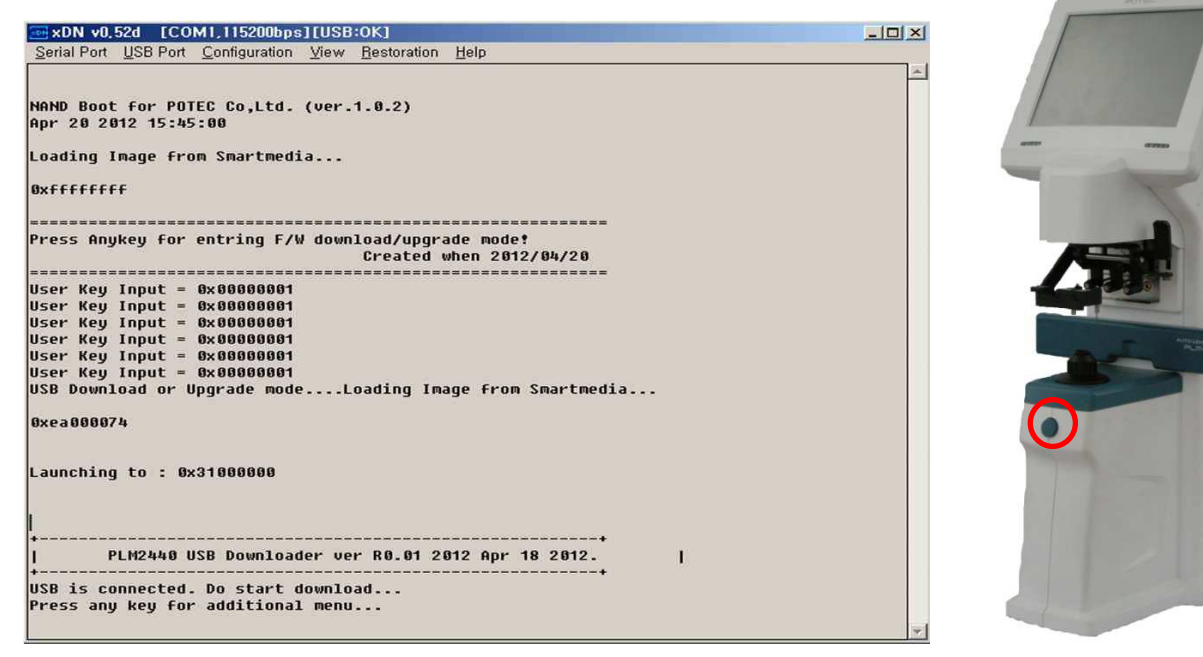

6. Select 'USB Port' and 'Transmit' in turn. Subsequently, select the software(PLM\_Main\_v1.00x.bin) provided by Potec.

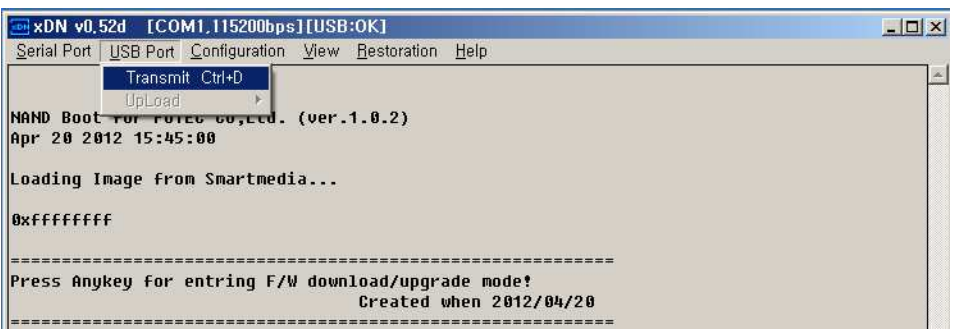

7. If the following message is on, software upgrade was completed. Check if software upgrade is well-completed by turning the device off and on. Subsequently, install the print paper removed before again.

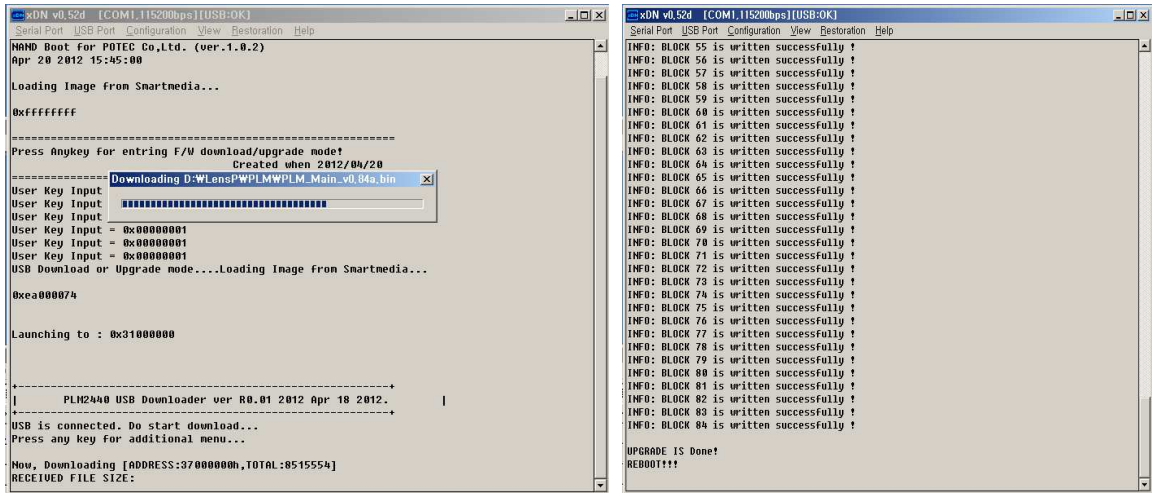

#### Software upgrade for PLM-6100(PD) by using PLM-Manager.(Connect 'USB Cable' only)

1. After USB driver of PLM-6100(PD) is installed completely, conduct PLM-Manager.

Subsequently, turn PLM-6100(PD) on, keeping pressing the measurement button.

Click 'Download' button and select the software(PLM\_Main\_v1.00x.bin) provided by Potec.

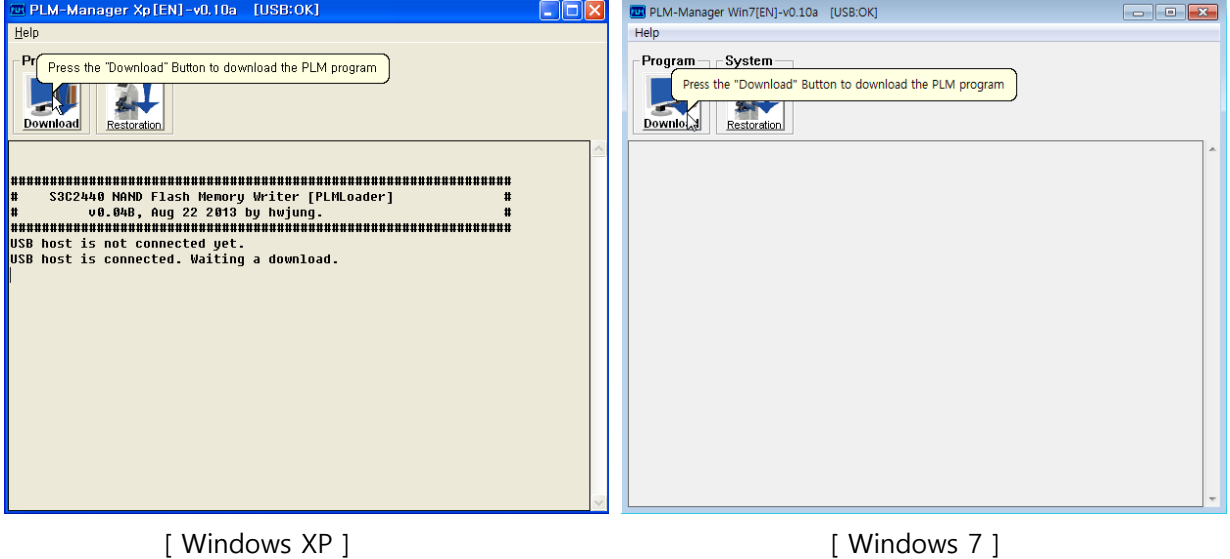

2. If the following message is on, software upgrade was completed. Check if software upgrade is well-completed by turning the device off and on. Subsequently, install the print paper removed before again.

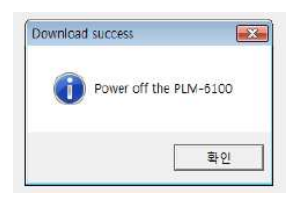